<span id="page-0-0"></span>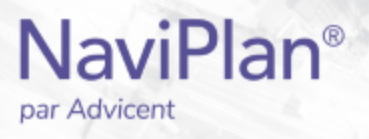

# Guide de l'utilisateur NaviPlan :

## <span id="page-0-1"></span>**Prévisionniste**

(Volume IV sur VI)

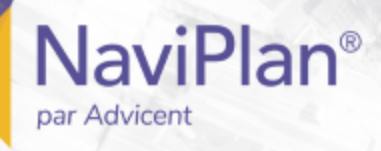

#### Droits d'auteur et droits de marques de commerce

Droit d'auteur 2013-2017Advicent LP et ses filiales (« Advicent Solutions »). Tous les droits réservés. Advicent Solutions et NaviPlan sont des marques de commerce déposées d'Advicent Solutions.

Aucune partie de la présente publication ne peut être reproduite ni transmise sous quelque forme ou par quelque procédé que ce soit (électronique, photographique, d'enregistrement ou autre) sans la permission écrite préalable d'Advicent Solutions.

Microsoft Word est une marque de commerce déposée de Microsoft Corporation. Adobe et Acrobat sont des marques de commerce déposées de Adobe Systems Inc. Tous les autres noms de produit sont la propriété exclusive de leurs propriétaires respectifs.

#### Licence du logiciel

Cette publication est destinée aux détenteurs de licence autorisée d'Advicent, propriétaire du logiciel NaviPlan, décrit dans le présent document. Cette publication n'accorde aucune licence ni aucun droit d'utilisation du logiciel. L'utilisation du logiciel et du présent document est interdite aux utilisateurs non autorisés. Les licences, les droits et les restrictions relatifs à l'utilisation du logiciel sont gouvernés par un accord de licence distinct.

#### Avis de non-responsabilité

Le logiciel décrit dans cette publication est conçu pour permettre à un planificateur financier de démontrer et d'évaluer diverses stratégies afin que le client atteigne ses objectifs financiers. L'autorisation aux détenteurs de licence autorisés est accordée, étant entendu qu'Advicent n'est pas tenu de donner des conseils juridiques, comptables ou tout autre conseil professionnel, et que si de tels conseils sont requis, les services d'un professionnel compétent doivent être obtenus.

Advicent a engagé Morningstar Investment Management LLC pour développer des outils de répartition d'actifs du propriétaire à des fins éducatives. Morningstar a consenti à Advicent une licence à cette fin.

Version canadienne

2019-04-26

# Table des matières

<span id="page-2-0"></span>**NaviPlan**<sup>®</sup>

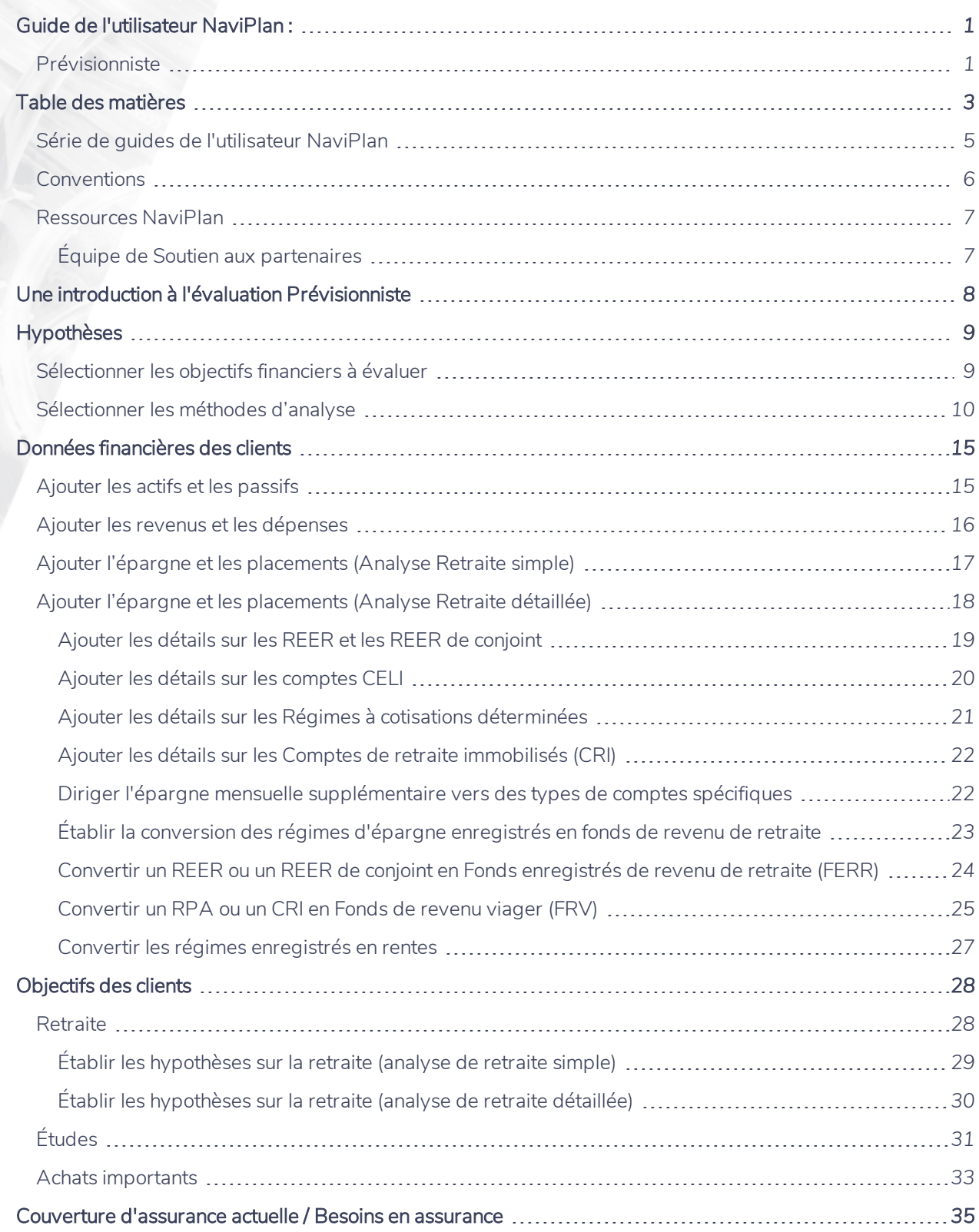

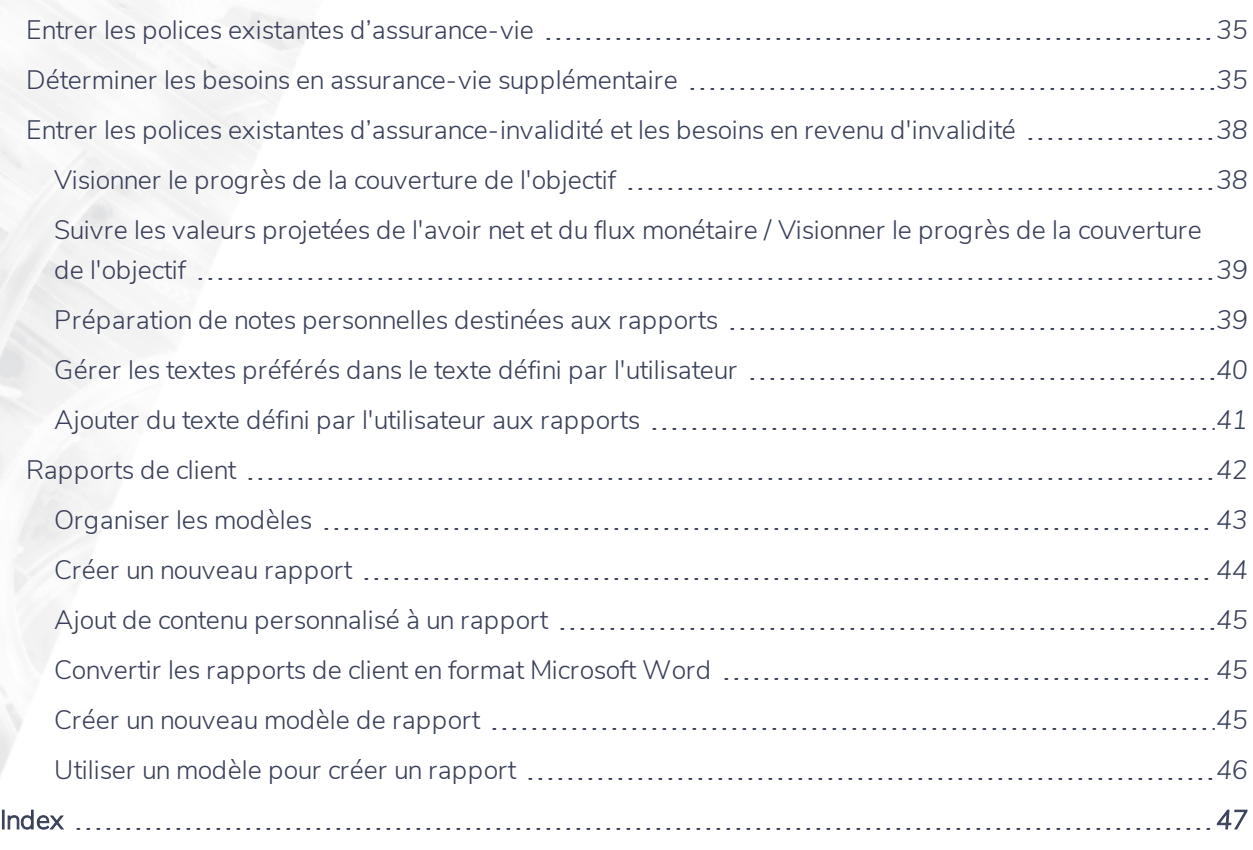

## <span id="page-4-0"></span>**Série de guides de l'utilisateur NaviPlan**

Les guides de l'utilisateur NaviPlan sont organisés en fonction des tâches que vous pouvez accomplir à chaque niveau. Si vous êtes débutant, commencez par le guide Introduction.

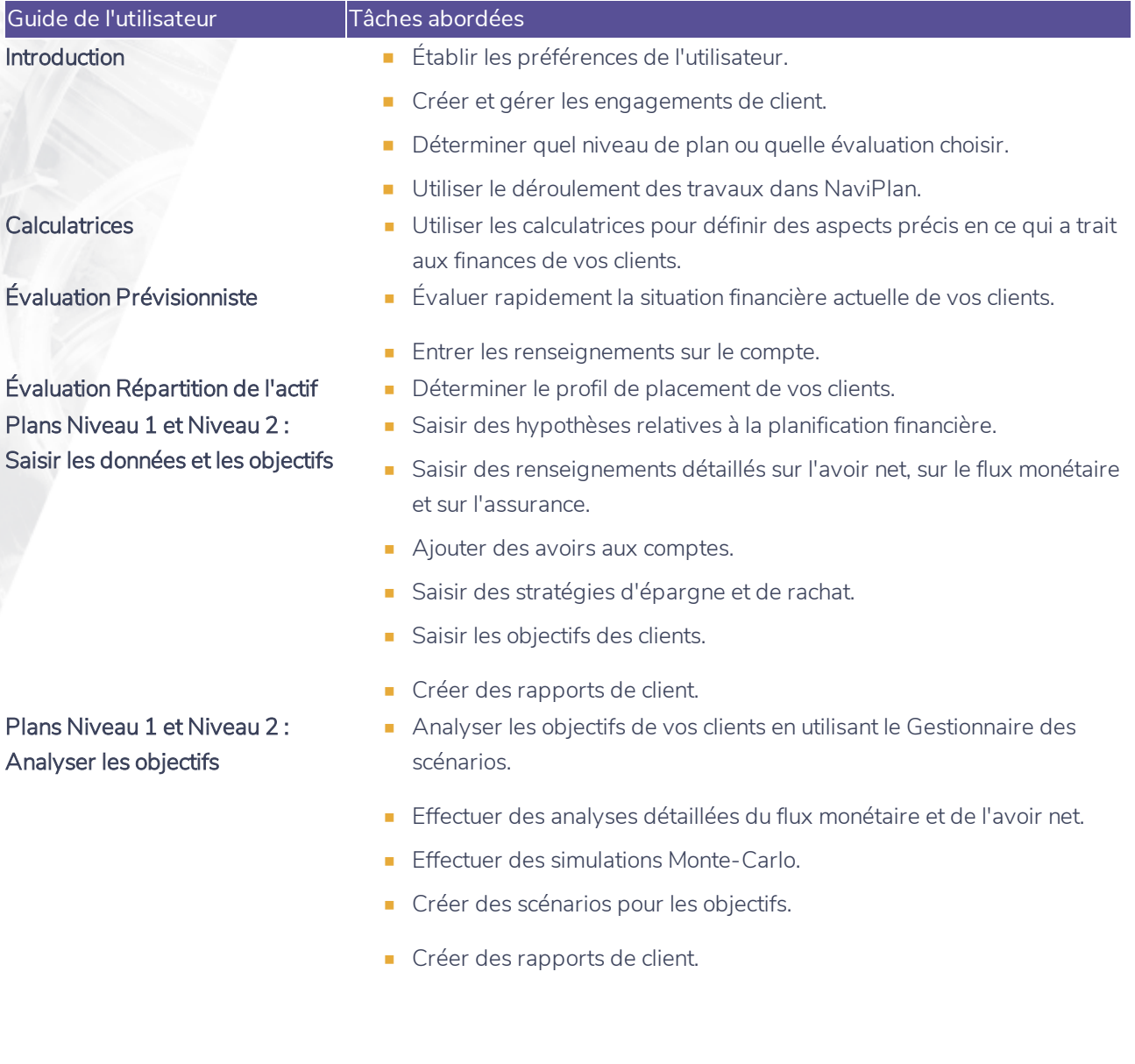

**NaviPlan**®

**Conventions**

**NaviPlan**<sup>®</sup>

<span id="page-5-0"></span>par Advicent

Ce guide utilise les conventions suivantes :

- . Les éléments de l'écran s'affichent en caractères gras et italiques. Par exemple, la page Clients s'ouvre.
- <sup>l</sup> Les éléments que vous devez sélectionner ou entrer, ou sur lesquels vous devez cliquer s'affichent en caractères gras. Par exemple, sélectionnez Recommandé, et ensuite cliquez sur OK.
- <sup>l</sup> Pour faciliter la navigation dans l'application, les éléments des chemins d'accès sont séparés par des tirets (–). Par exemple, section Saisir les données financières – catégorie Avoir net – page Comptes.

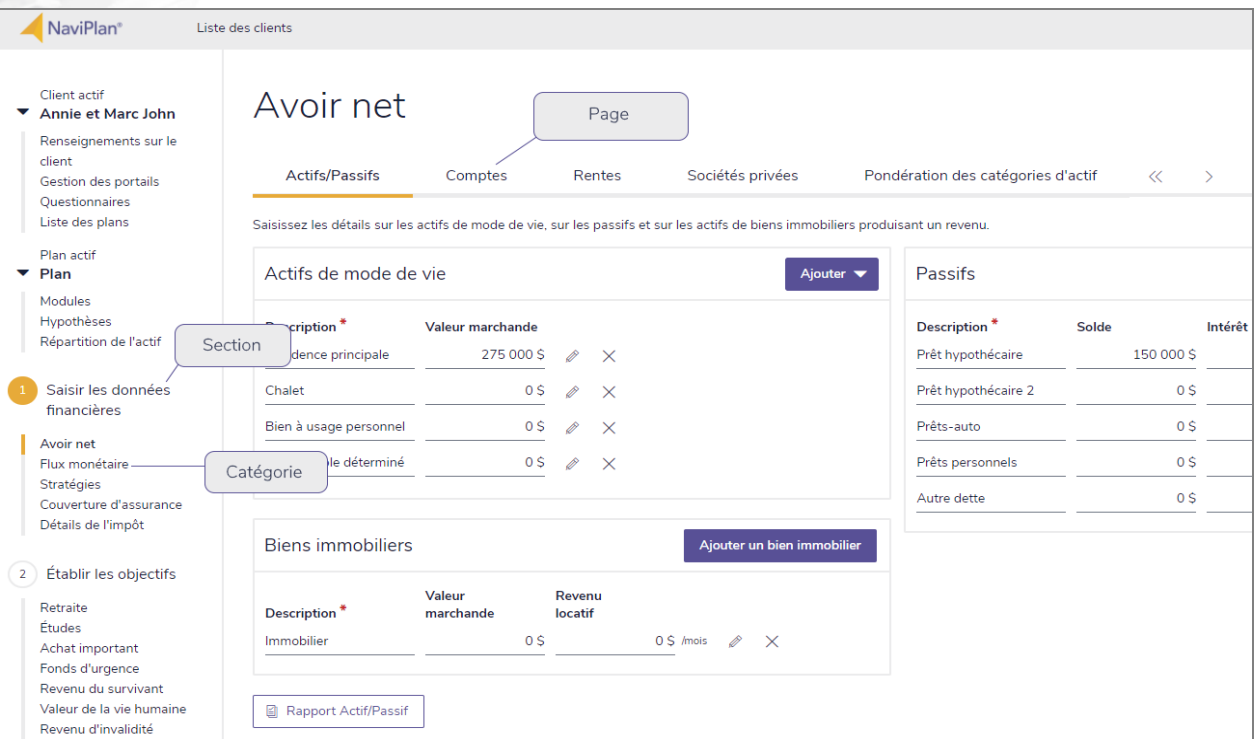

section Saisir les données financières – catégorie Avoir net – page Comptes

Pour vous aider à utiliser ce guide, veuillez noter les abréviations et les illustrations suivantes :

- EP Fait référence à l'Évaluation prévisionniste.
- $\overline{\text{Mivesu 1}}$  Indique que l'étape ou le paragraphe s'applique aux plans Niveau 1 seulement.
- $\overline{\text{Niveeu 2}}$  Indique que l'étape ou le paragraphe s'applique aux plans Niveau 2 seulement.
- **Imp.mov)** Indique que l'étape ou le paragraphe s'applique seulement lorsque vous utilisez la méthode Impôt moyen.
- Imp. dét. Indique que l'étape ou le paragraphe s'applique seulement lorsque vous utilisez la méthode Impôt détaillé.

## **Ressources NaviPlan**

**NaviPlan**®

<span id="page-6-0"></span>par Advicent

Advicent met à votre disposition plusieurs ressources pour vous aider à utiliser NaviPlan. Le tableau ci-dessous affiche certaines des ressources disponibles ainsi que leur emplacement.

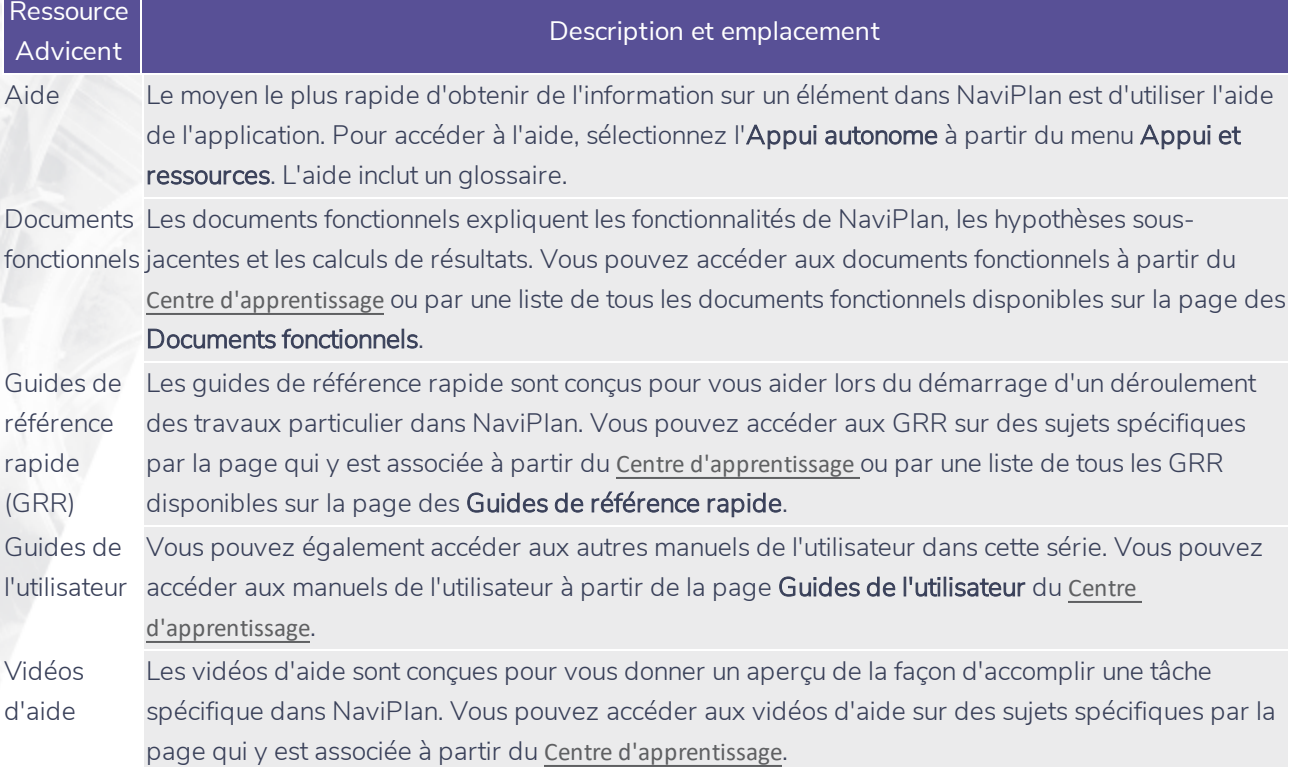

#### <span id="page-6-1"></span>Équipe de Soutien aux partenaires

Vous pouvez communiquer avec nous par téléphone au : 1 888 692-3474 (du lundi au jeudi, de 7 h 30 à 18 h, heure du Centre) (le vendredi, de 7 h 30 à 17 h, heure du Centre)

Vous pouvez communiquer avec nous par courriel au :

[support@advicentsolutions.com](mailto:support@advicentsolutions.com)

# Une introduction à l'évaluation Prévisionniste

Le niveau de planification le plus simple dans NaviPlan, autrefois appelé « l'Évaluation financière », a été modernisé avec des fonctionnalités supplémentaires, des améliorations de l'usage et les rapports de client! La mise à jour procure une nouvelle expérience à un point tel que nous avons pensé que le niveau méritait un nouveau nom : l'évaluation Prévisionniste.

L'évaluation Prévisionniste est une analyse rationalisée parfaite pour les nouveaux clients avec des situations et des objectifs financiers plus simples. Elle a été conçue pour suivre les conversations que vous avez avec vos clients, pour obtenir rapidement un portrait de la situation financière actuelle de vos clients et pour évaluer si leurs objectifs financiers seront atteints.

#### **Pourquoi l'Évaluation financière est-elle devenue l'évaluation Prévisionniste?**

NaviPlan a toujours été reconnu pour son adaptabilité – surtout pour les clients ayant un avoir net élevé. Cette modernisation vise à rendre NaviPlan aussi convenable pour les clients à l'autre bout du spectre que pour les nouveaux clients qui ne veulent qu'un aperçu financier :

- Prévisionniste utilise un agencement plus intuitif pour la saisie de données et permet une analyse plus détaillée des besoins en assurance.
- Prévisionniste inclut une nouvelle série de rapports de client qui sont plus faciles à comprendre. Les rapports sont aussi détaillés et personnalisables qu'auparavant, mais ils sont plus conviviaux pour les clients.
- Toutes les données enregistrées dans l'Évaluation financière demeurent disponibles dans l'évaluation Prévisionniste. Il s'agit d'une nouvelle perspective sur les mêmes données.

#### **Quelles sont les différences de l'évaluation Prévisionniste?**

<span id="page-7-0"></span>**NaviPlan**®

- Prévisionniste utilise la barre de navigation pour imiter l'agencement des plans Niveau 1 et Niveau 2.
- . Le Revenu du survivant et le Revenu d'invalidité ont été séparés pour permettre des discussions plus en profondeur à propos des besoins en assurance.
- Revenus / dépenses, Actifs / Passifs et Épargnes / Placements sont maintenant des pages individuelles.
	- on ajoute les comptes de placement pour la retraite à la page Épargne / Placements plutôt qu'à la page Retraite.
- Prévisionniste inclut le format populaire de rapports de client dans un niveau de planification moins élevé. Les rapports demeurent aussi détaillés et personnalisables qu'auparavant, mais ils sont désormais plus conviviaux pour les clients.
- Le progrès en temps réel de la couverture de l'objectif est maintenant disponible à partir du menu Actions rapides sous Résultats actuels et à chaque page d'objectif en cliquant sur Résultats actuels.

# <span id="page-8-1"></span>Hypothèses

**NaviPlan**®

<span id="page-8-0"></span>par Advicent

## **Sélectionner les objectifs financiers à évaluer**

La page Sélectionner les modules affiche les modules de l'évaluation et toutes les options disponibles.

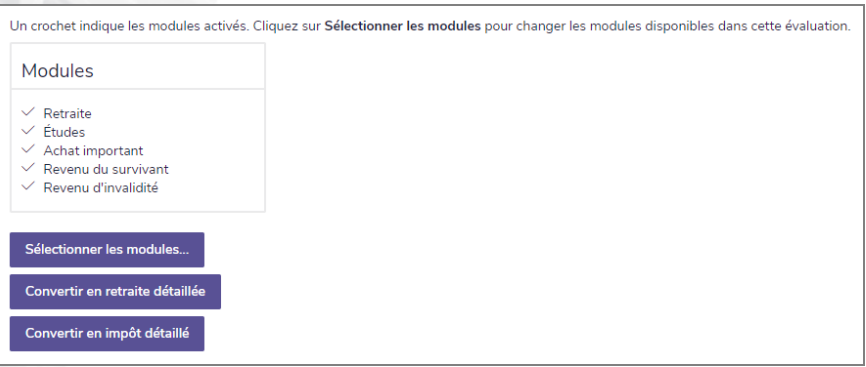

section Prévisionniste – catégorie Modules – page Sélectionner les modules (méthode Impôt moyen sélectionnée)

Pour modifier votre sélection des modules, passez à la page Sélectionner les modules et cliquez sur Sélectionner les modules. Un dialogue s'ouvre à partir duquel vous pouvez activer ou désactiver les modules.

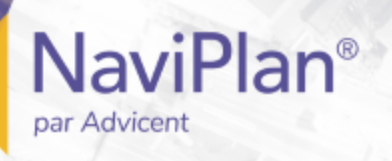

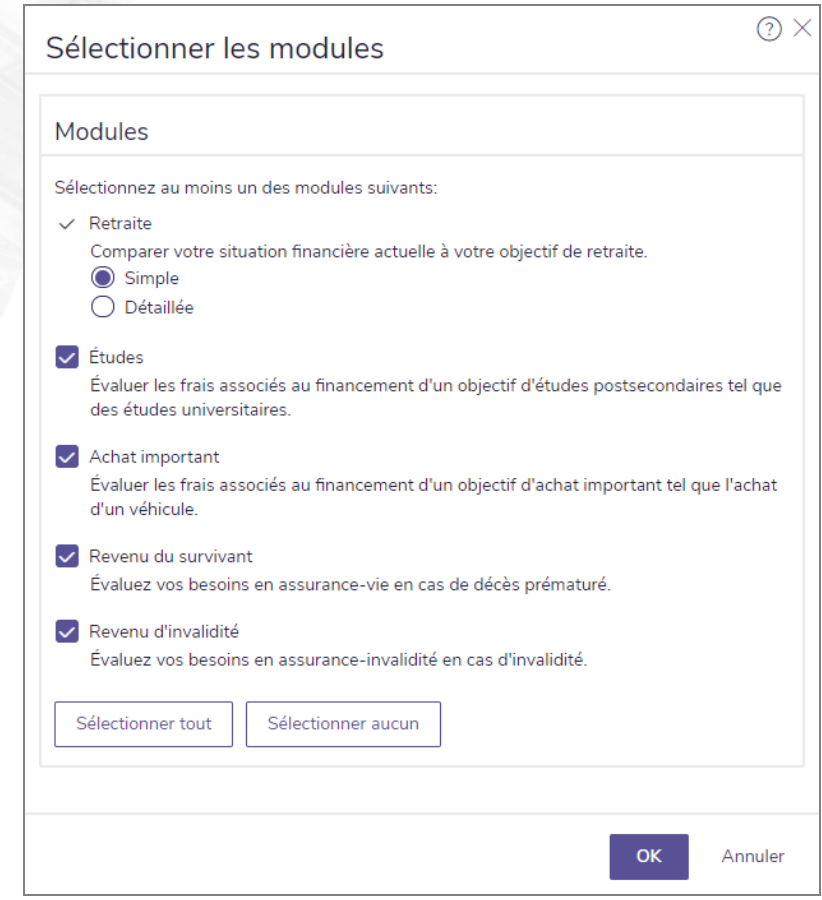

<span id="page-9-0"></span>dialogue Sélectionner les modules

## **Sélectionner les méthodes d'analyse**

<span id="page-9-2"></span>Deux méthodes d'impôt sont disponibles dans Prévisionniste : Impôt moyen et Impôt détaillé.

Méthode Impôt moyen :

Si la méthode Impôt moyen est utilisée, les taux moyens d'imposition (incluant les taux provinciaux d'imposition précisés à partir du menu Paramètres – Paramètres du plan – Général) s'appliquent au revenu pour trois périodes de temps différentes : la préretraite, la retraite et l'année du décès. Les taux d'imposition sont modifiables à la page Hypothèses.

Si vous avez sélectionné la méthode Impôt moyen lors de la création de l'évaluation, vous pouvez convertir l'évaluation en méthode Impôt détaillé en cliquant sur Convertir en impôt détaillé à la page Sélectionner les modules. Une fois l'évaluation convertie, vous ne pouvez pas retourner à la méthode Impôt moyen.

<span id="page-9-1"></span>Méthode Impôt détaillé :

Si la méthode Impôt détaillé est utilisée, NaviPlan applique les tranches d'imposition fédérale et provinciale (incluant les déductions et les crédits d'impôt) au revenu imposable d'année en année. Ces taux d'imposition ne sont pas modifiables.

<span id="page-9-3"></span>Méthodes d'analyse pour la retraite :

Le module Retraite peut être simple ou détaillé. Pour ajouter des détails précis sur les prestations

gouvernementales ou les régimes à prestations déterminées pour vos clients, pour établir des comptes de retraite tels que les REER de conjoint, les régimes de retraite à prestations déterminées et les comptes de retraite immobilisés (CRI) ou pour préciser le type de compte (non enregistré, REER ou REER de conjoint) auquel verser l'épargne supplémentaire, cliquez sur Convertir en retraite détaillée.

Pour utiliser Retraite détaillée, cliquez sur Convertir en retraite détaillée à la page Sélectionner les modules. OU

Sélectionnez l'option Détaillée à l'étape Créer un plan - Modules lors de la création de l'évaluation.

Remarque : Les évaluations qui ont été converties en Retraite détaillée ne peuvent pas retourner à la méthode Retraite simple.

<span id="page-10-2"></span><span id="page-10-0"></span>Ajouter les données historiques et les hypothèses sur l'inflation et l'imposition

À la page **Hypothèses** (méthode Impôt moyen), vous pouvez préciser le taux d'inflation de base et la tranche d'imposition des clients pour la préretraite, avant et pendant la retraite et à l'année du décès. Le taux d'imposition pour les personnes à charge peut être précisé aussi.

Sous l'onglet Données historiques, vous pouvez préciser des montants qui affecteront les cotisations aux REER, tels que le revenu de l'année précédente ou les facteurs d'équivalence. Vous pouvez aussi inclure les cotisations aux CELI et aux REEE.

Pour saisir les données historiques et les hypothèses sur l'inflation et l'imposition, suivez ces étapes :

<span id="page-10-1"></span>1. Passez à la page Hypothèses.

**NaviPlan**®

par Advicent

2. Pour visionner un graphique de l'historique des taux d'inflation, cliquez sur Graphique des taux d'inflation sous Facteurs économiques. Par défaut, le graphique présente les renseignements sur les taux d'inflation de 1915 jusqu'à aujourd'hui. Vous pouvez visionner les données des 25 dernières années ou des 10 dernières années en cliquant sur l'un des liens sous Sélectionnez un graphique à afficher.

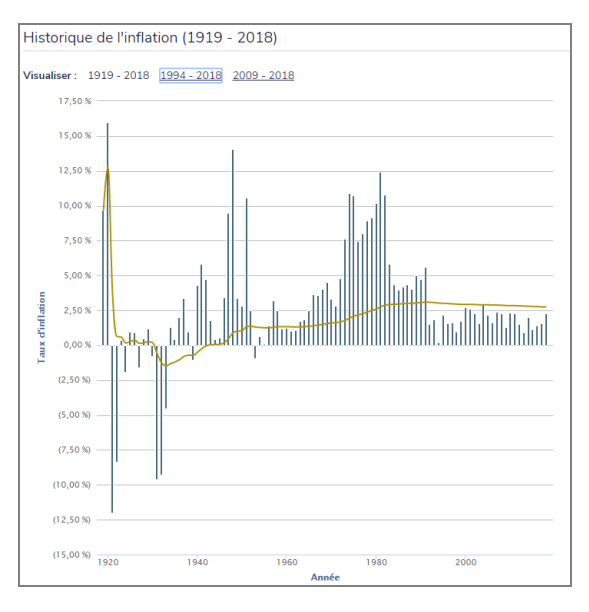

page Hypothèses - onglet Général - graphique Inflation historique

3. Pour modifier le taux d'inflation, saisissez un pourcentage différent sous Taux d'inflation de base.

#### Facteurs économiques

**NaviPlan**<sup>®</sup>

par Advicent

Taux d'inflation de base

Graphique des taux d'inflation...

page Hypothèses - onglet Général - section Facteurs économiques

3.00 %

4. Sous Taux d'imposition, sélectionnez la tranche de revenu imposable à partir du menu Tranche d'imposition. NaviPlan remplit automatiquement les champs de taux d'imposition Moyen et Marginal pour le revenu établi. Vous pouvez outrepasser les taux calculés en entrant les taux désirés dans les champs appropriés. Si les taux d'imposition changent, une note s'affiche à la page et une flèche s'affiche à côté de chaque taux d'imposition modifié pour vous rappeler qu'il y a eu une modification.

Remarque : Quand vous utilisez la méthode Impôt détaillé, la section Taux d'imposition n'est pas disponible puisque NaviPlan applique les impôts indexés fédéral et provincial, lesquels incluent un bon nombre de déductions et de crédits.

- 5. Si votre client anticipe devenir résident d'une province différente pendant la retraite, sous Province de résidence dans l'avenir, suivez les étapes suivantes :
	- 1. Sélectionnez Outrepasser.
	- 2. À partir du menu Province, sélectionnez la province où votre client habitera dans l'avenir.
	- 3. Entrez le Taux d'imposition moyen pour le client, le coclient et toutes les personnes à charge.
- 6. Pour saisir les données historiques sur les cotisations aux REER, aux CELI et aux REEE, cliquez sur l'onglet Données historiques.

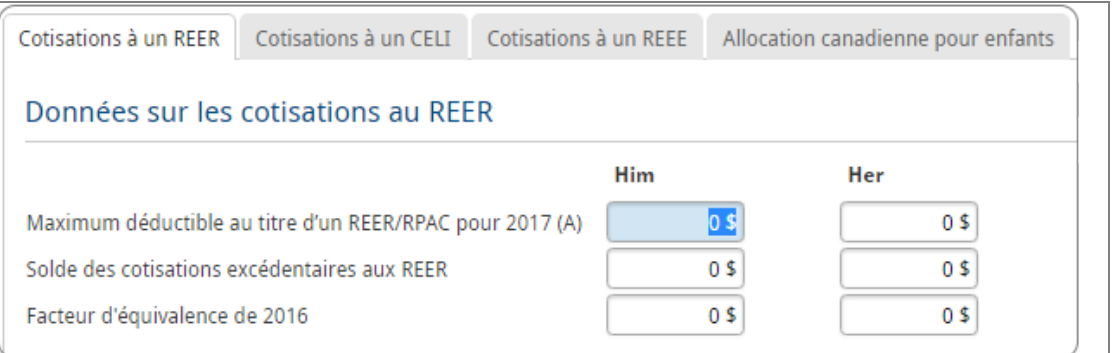

<span id="page-11-0"></span>page Hypothèses – onglet Données historiques – sous-onglet Cotisations à un REER (méthode Impôt détaillé)

- 7. Pour ajouter des données historiques à un REER, cliquez sur le sous-onglet Cotisations à un REER.
	- . Entrez le Maximum déductible au titre d'un REER/RPAC pour l'année à venir.
	- Si l'un des clients a des cotisations excédentaires, entrez le montant sous Solde des cotisations excédentaires aux REER. La valeur sera déduite de la limite admissible de l'année actuelle.

<sup>l</sup> Si l'un des clients est membre d'un régime à prestations déterminées au travail, entrez le montant du facteur d'équivalence (à partir du relevé T4). La valeur sera déduite de la limite admissible.

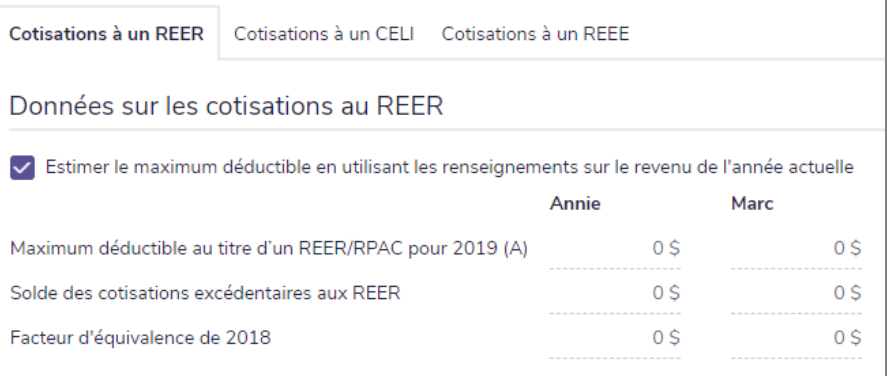

Imp. dét. Si le client a retiré de l'argent d'un REER pour participer au Régime d'accession à la propriété, sous Régime d'accession à la propriété - Remboursement du REER, entrez le Solde du prêt du RAP. Si la valeur est de 0 \$, NaviPlan présume qu'aucun prêt n'existe. Dans le champ Nombre d'années avant le remboursement du prêt, entrez le nombre d'années que le client a pour repayer la balance (doit être moins que 16 ans). Dans le champ Commencer le remboursement en, entrez l'année où le remboursement doit commencer.

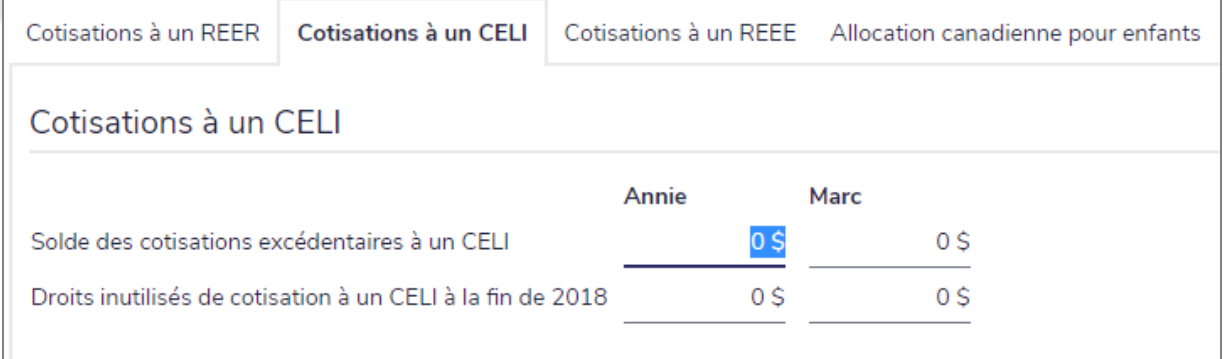

<span id="page-12-0"></span>page Hypothèses - onglet Données historiques - onglet Cotisations à un CELI

- 9. Pour ajouter des données historiques pour un CELI, cliquez sur le sous-onglet Cotisations à un CELI.
	- Si l'un des clients n'a pas atteint la limite maximale des cotisations, entrez le montant des Droits inutilisés de cotisation à un CELI à partir de l'Avis de cotisation des clients. La valeur sera ajoutée à la limite admissible pour l'année actuelle.
	- Si l'un des clients a un solde de cotisations excédentaires, entrez le montant sous Solde des cotisations excédentaires à un CELI. La valeur sera déduite de la limite pour l'année actuelle.

**NaviPlan**<sup>®</sup>

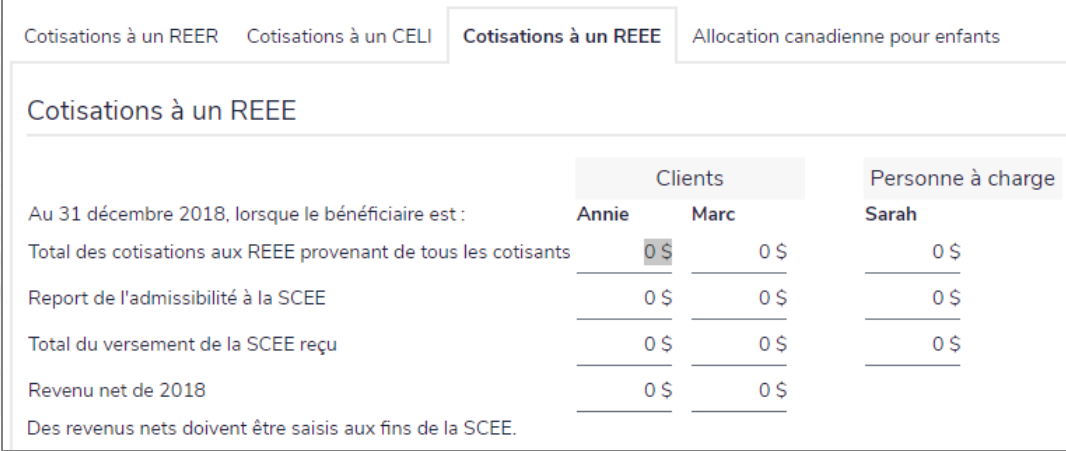

<span id="page-13-0"></span>page Hypothèses – onglet Données historiques – sous-onglet Cotisations à un REEE

- 10. Pour entrer des cotisations historiques à un REEE, aller à l'onglet Cotisations à un REEE. Vous pouvez suivre manuellement les cotisations à un REEE de vos clients, leur admissibilité à la SCEE, le total des versements de la SCEE reçu et le revenu net pour l'année précédente.
	- <sup>n</sup> Si le client a des personnes à charge, vous pouvez aussi inclure les Cotisations à un REEE, leur admissibilité à la SCEE ainsi que le total des versements de la SCEE reçu.

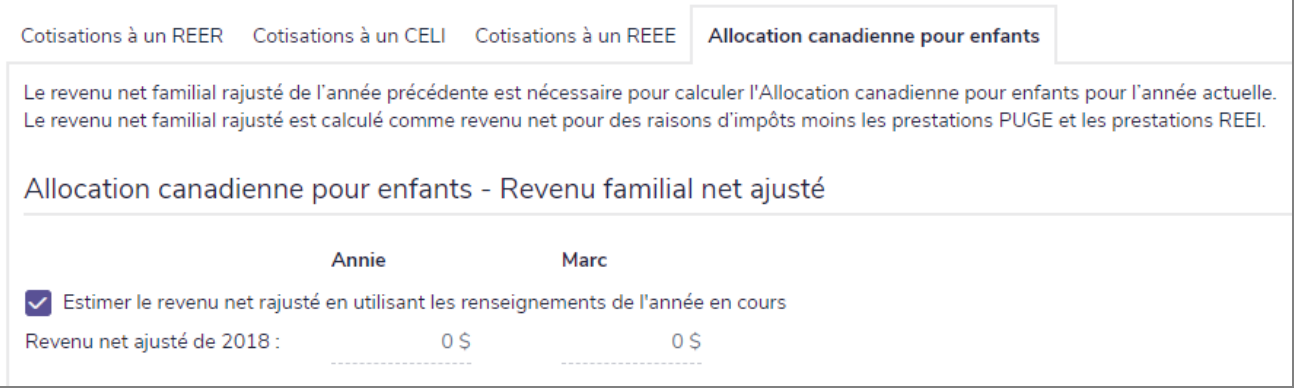

11. Si le client a des enfants, l'onglet Allocation canadienne pour enfants sera disponible. Vous pouvez inclure le Revenu net ajusté de l'année précédente pour raisons fiscales.

**NaviPlan**®

# Données financières des clients

## <span id="page-14-1"></span>**Ajouter les actifs et les passifs**

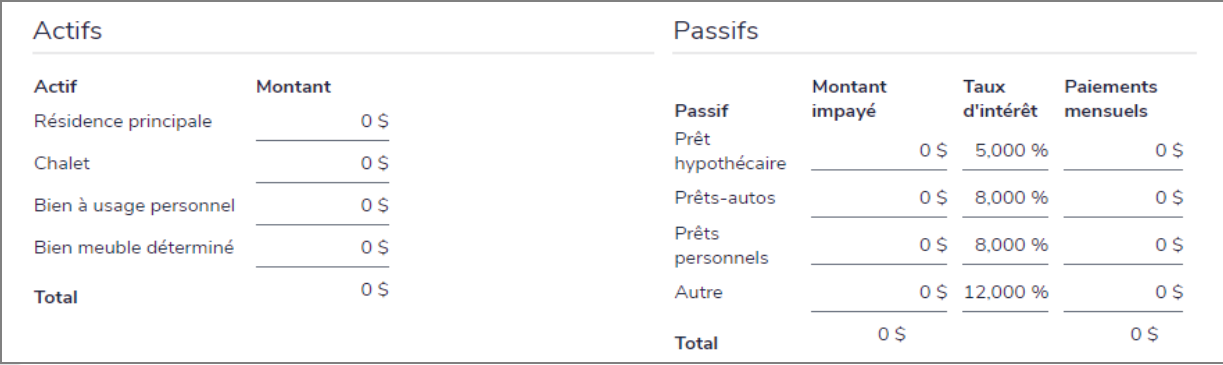

Prévisionniste – Actifs / Passifs

Pour ajouter les actifs et les passifs, suivez ces étapes :

1. Passez à la page Actifs / Passifs.

<span id="page-14-0"></span>**NaviPlan**®

- 2. Sous Actifs, entrez la valeur totale actuelle de chaque actif par catégorie. NaviPlan affichera le Total dessous.
- 3. Sous Passifs, entrez le montant impayé, le taux d'intérêt et le montant du paiement mensuel pour chaque catégorie de passif. NaviPlan affichera le Total dessous.

## **Ajouter les revenus et les dépenses**

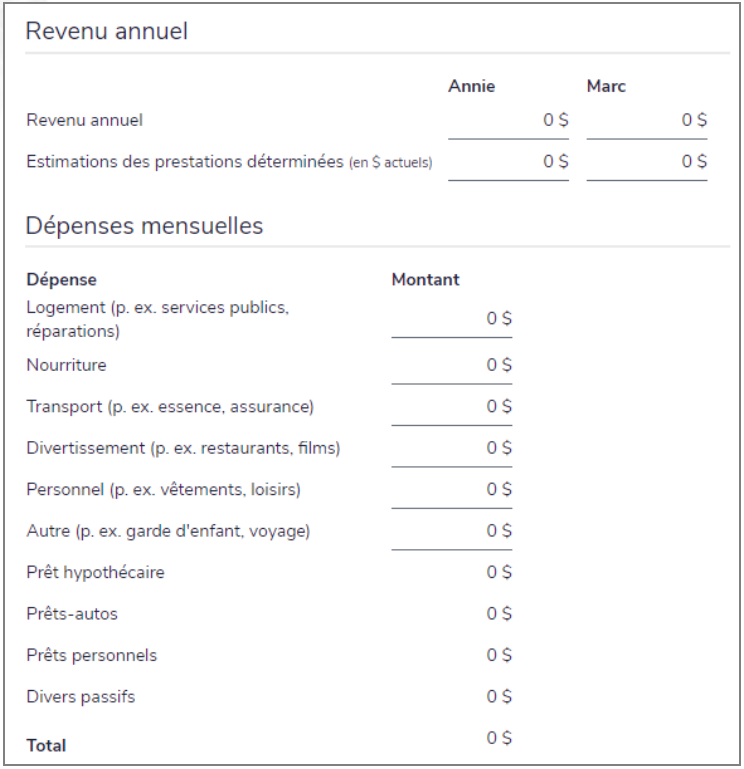

Prévisionniste – Revenu / Dépenses

Pour ajouter les revenus annuels et les dépenses mensuelles, suivez ces étapes :

1. Passez à la page Revenu / Dépenses.

**NaviPlan**®

<span id="page-15-0"></span>par Advicent

- 2. Sous Revenu annuel, entrez le Revenu annuel et les Estimations des prestations déterminées pour le client et le coclient.
- 3. Sous Dépenses mensuelles, entrez les montants des dépenses mensuelles soit par catégorie individuelle, soit en tant que dépense sommaire dans le champ Autre. NaviPlan affichera le Total dessous.

Remarque : Les quatre derniers champs en gris ne sont pas modifiables. Ces valeurs proviennent de la page Actifs / Passifs.

### <span id="page-16-0"></span>**Ajouter l'épargne et les placements (Analyse Retraite simple)**

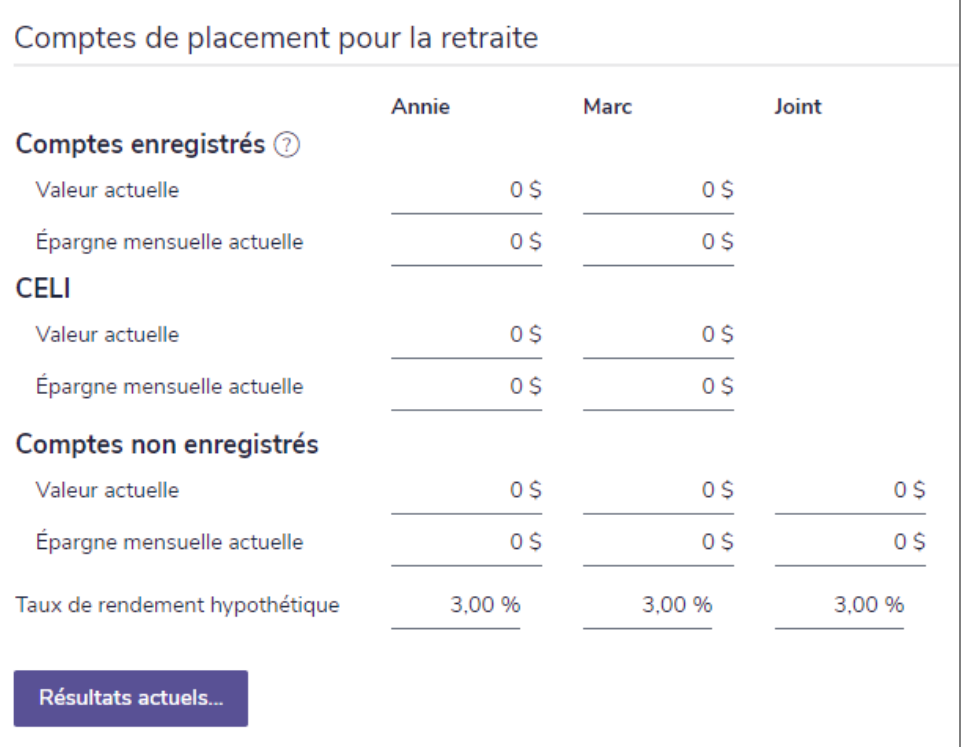

Prévisionniste – Épargne / Placements

Pour ajouter l'épargne et les placements actuels des clients, suivez ces étapes :

1. Passez à la page Épargne / Placements.

**NaviPlan**®

- 2. Entrez la Valeur actuelle et le montant de l'Épargne mensuelle actuelle pour les comptes enregistrés du client et du coclient, ainsi que leurs comptes non enregistrés individuels et conjoints.
- 3. Entrez le Taux de rendement hypothétique pour tous les comptes.

### **Ajouter l'épargne et les placements (Analyse Retraite détaillée)**

<span id="page-17-1"></span>Ajouter les détails sur les comptes non enregistrés

**NaviPlan**<sup>®</sup>

<span id="page-17-0"></span>par Advicent

Pour ajouter les détails sur les comptes non enregistrés, suivez ces étapes :

1. À la page Épargne / Placements, cliquez sur l'onglet Non enregistré.

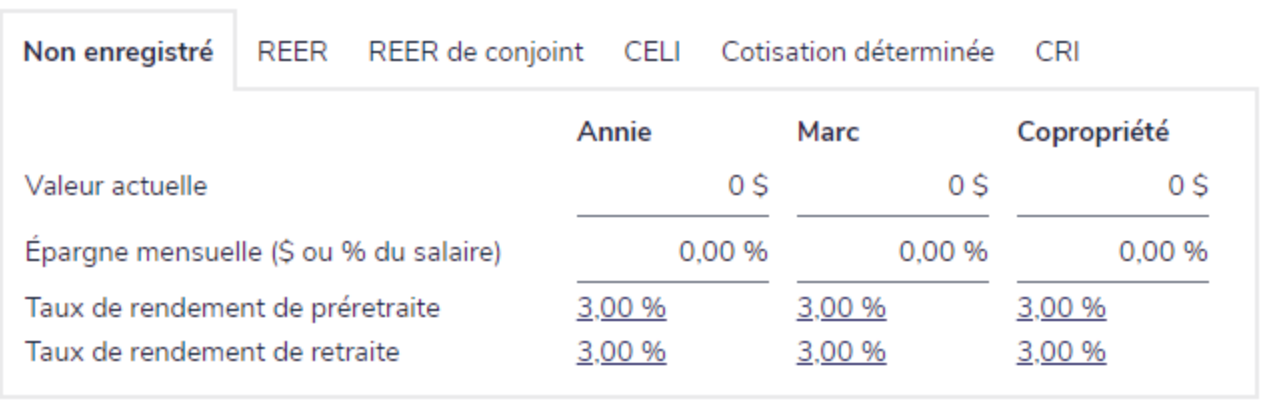

Prévisionniste – Épargne / Placements – onglet Non enregistré (Retraite détaillée)

- 2. Entrez la Valeur actuelle des comptes non enregistrés individuel et conjoint de chaque client.
- 3. Entrez l'épargne mensuelle à cotiser aux comptes non enregistrés.
- 4. Utilisez les liens de taux de rendement pour ouvrir le dialogue Taux de rendement.

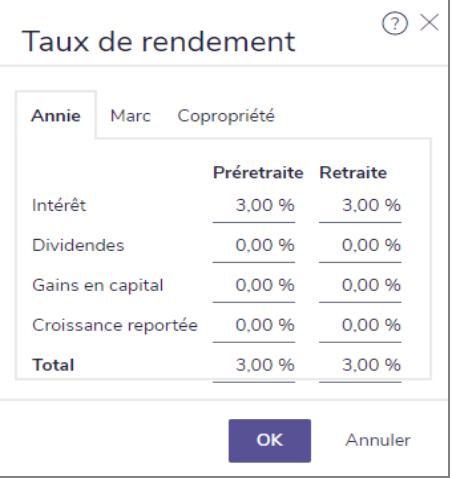

dialogue Taux de rendement

5. Sous Préretraite et Retraite, entrez les pourcentages de l'intérêt, des dividendes, des gains en capital et de la croissance reportée pour chaque taux de rendement.

#### <span id="page-18-0"></span>Ajouter les détails sur les REER et les REER de conjoint

**NaviPlan**®

par Advicent

Pour ajouter les détails sur les REER et les REER de conjoint, suivez ces étapes :

1. À la page Épargne / Placements, cliquez sur l'onglet REER ou REER de conjoint.

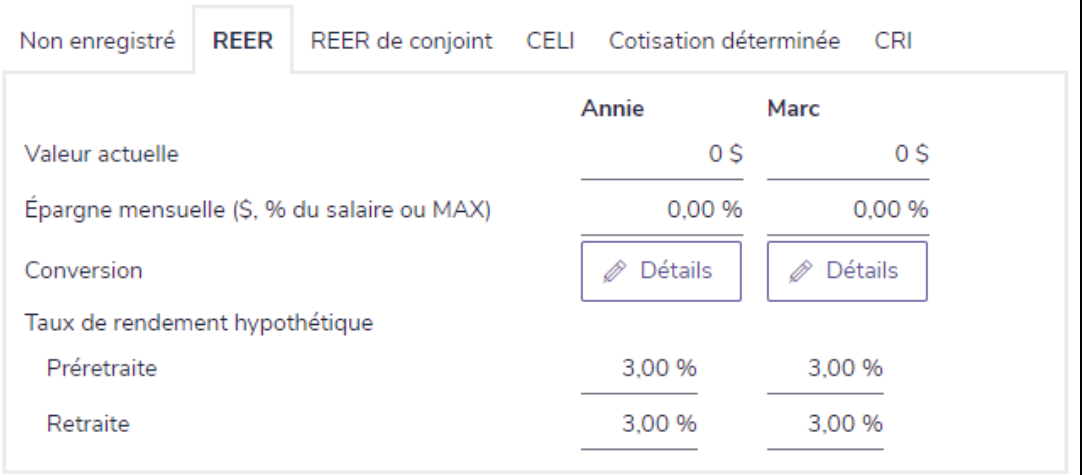

Prévisionniste – Épargne / Placements – onglet REER (Retraite détaillée)

- 2. Entrez la Valeur actuelle du compte REER et REER de conjoint de chaque client.
- 3. Entrez l'Épargne mensuelle à cotiser aux comptes enregistrés.
- 4. Pour établir la conversion en fonds enregistré de revenu de retraite, cliquez sur Détails.

Remarque : Pour obtenir de l'aide avec la conversion en fonds enregistré de revenu de retraite, consultez la section [Convertir](#page-23-0) un REER ou un REER de conjoint en FERR.

5. Entrez le Taux de rendement hypothétique pour les périodes de la préretraite et de la retraite.

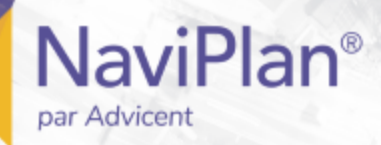

#### <span id="page-19-0"></span>Ajouter les détails sur les comptes CELI

Remarque : Cette procédure n'est pas pertinente si vous utilisez Retraite simple.

Pour ajouter les détails sur les CELI des clients, suivez ces étapes :

1. À la page Épargne / Placements, cliquez sur l'onglet CELI.

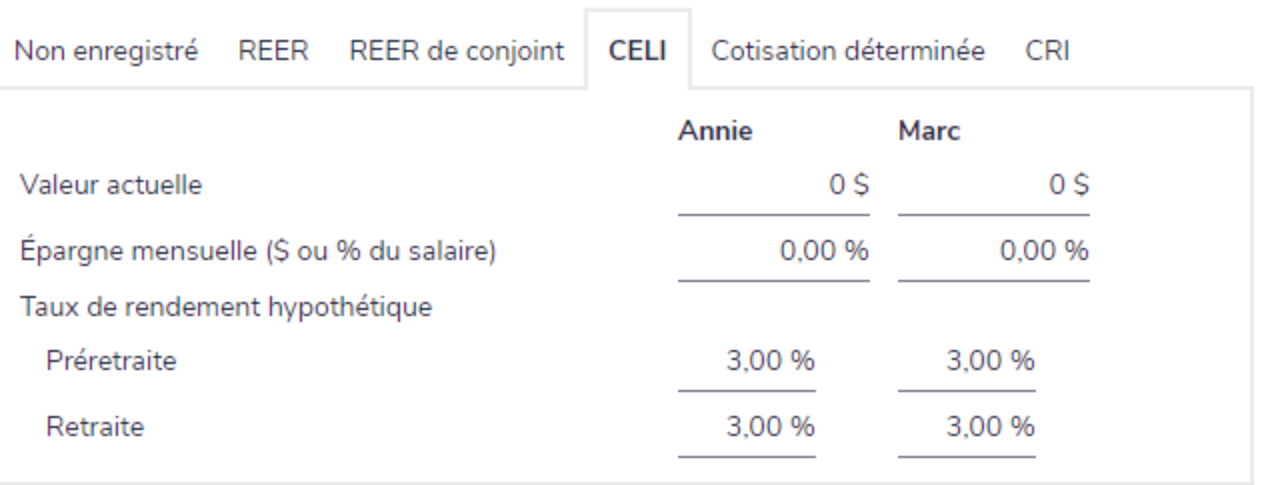

Prévisionniste – Épargne / Placements – onglet CELI (Retraite détaillée)

- 2. Entrez la Valeur actuelle du CELI de chaque client.
- 3. Entrez l'Épargne mensuelle à cotiser aux comptes.
- 4. Entrez le Taux de rendement hypothétique pour les périodes de la préretraite et de la retraite.

#### <span id="page-20-0"></span>Ajouter les détails sur les Régimes à cotisations déterminées

**NaviPlan**<sup>®</sup>

par Advicent

Pour ajouter les détails sur les régimes à cotisations déterminées, suivez ces étapes :

1. À la page Épargne / Placements, cliquez sur l'onglet Cotisation déterminée.

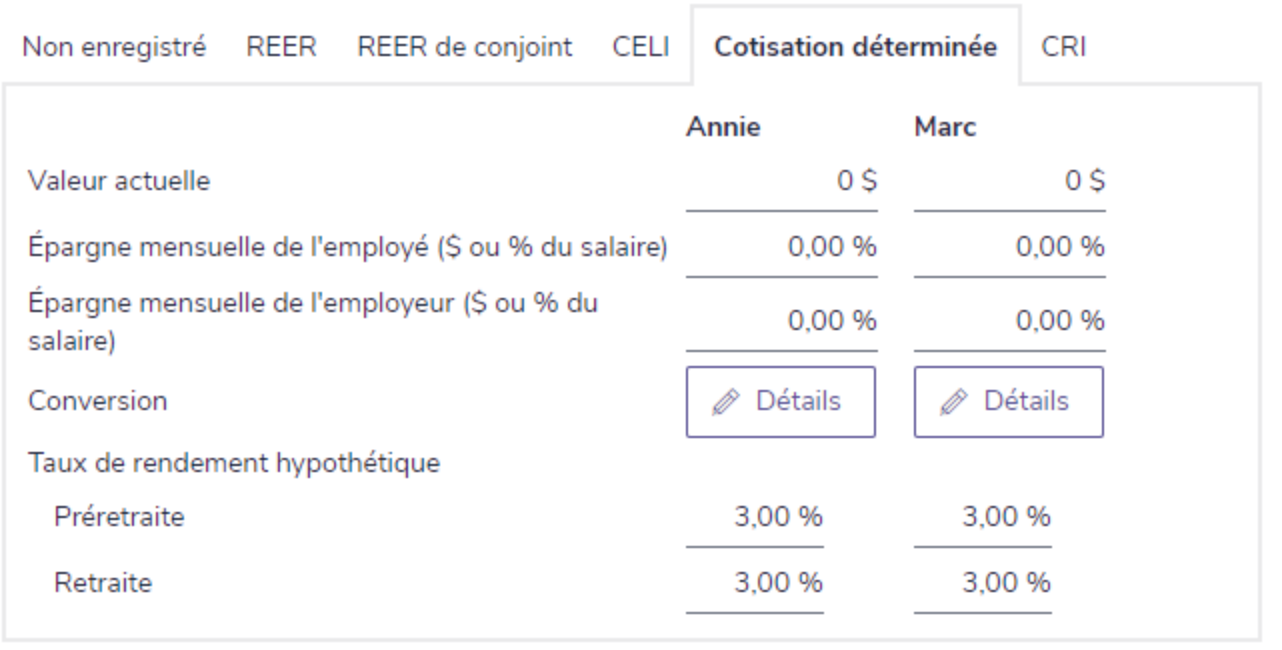

Prévisionniste – Épargne/Placements – onglet Cotisation déterminée (Retraite détaillée)

- 2. Entrez la Valeur actuelle des régimes de pension agréés de chaque client (RPA à cotisations déterminées).
- 3. Entrez l'Épargne mensuelle de l'employé et de l'employeur qui sera contribuée au régime de pension agréé des clients.
- 4. Pour entrer les détails de conversion, cliquez sur Détails.

Remarque : Pour obtenir de l'aide avec la conversion d'un fonds de revenu de retraite, voir [Convertir](#page-24-0) un RPA ou un CRI en Fonds de [revenu](#page-24-0) viager (FRV).

5. Entrez le Taux de rendement hypothétique pour la période de la préretraite et de la retraite.

<span id="page-21-0"></span>Ajouter les détails sur les Comptes de retraite immobilisés (CRI)

Pour ajouter les détails sur les comptes de retraite immobilisés, suivez ces étapes :

1. À la page Épargne / Placements, cliquez sur l'onglet CRI.

**NaviPlan**<sup>®</sup>

par Advicent

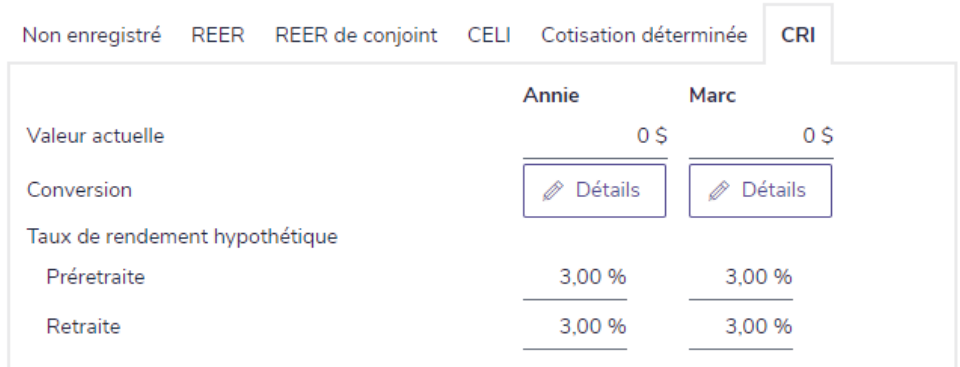

Prévisionniste – Épargne / Placements – onglet CRI (Retraite détaillée)

- 2. Entrez la Valeur actuelle des CRI de chaque client.
- 3. Pour entrer les détails de conversion, cliquez sur Détails.

Remarque : Pour obtenir de l'aide avec la conversion d'un fonds de revenu de retraite, voir [Convertir](#page-24-0) un RPA ou un CRI en Fonds de [revenu](#page-24-0) viager (FRV).

<span id="page-21-1"></span>4. Entrez le Taux de rendement hypothétique pour les périodes de la préretraite et de la retraite.

#### Diriger l'épargne mensuelle supplémentaire vers des types de comptes spécifiques

À la page Épargne / Placements, sous Paramètres d'épargne, sélectionnez les types de compte vers lesquelles l'épargne mensuelle supplémentaire sera dirigée.

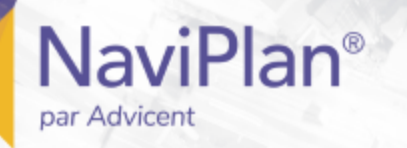

#### <span id="page-22-0"></span>Établir la conversion des régimes d'épargne enregistrés en fonds de revenu de retraite

Remarque : Cette procédure n'est pas pertinente si vous utilisez Retraite simple.

Dans une évaluation Prévisionniste, vous pouvez établir la conversion des régimes enregistrés suivants en fonds de revenu de retraite :

- Les Régimes enregistrés d'épargne-retraite (REER) et les REER de conjoint peuvent se convertir en Fonds enregistrés de revenu de retraite (FERR).
- . Les régimes à cotisations déterminées et les Comptes de retraite immobilisés (CRI) peuvent se convertir en Fonds de revenu viager (FRV).
- **Tous les régimes enregistrés peuvent se convertir en rente.**

<span id="page-23-0"></span>Convertir un REER ou un REER de conjoint en Fonds enregistrés de revenu de retraite (FERR)

- 1. À la page Épargne / Placements, cliquez sur l'onglet REER ou REER de conjoint.
- 2. Cliquez sur Détails.

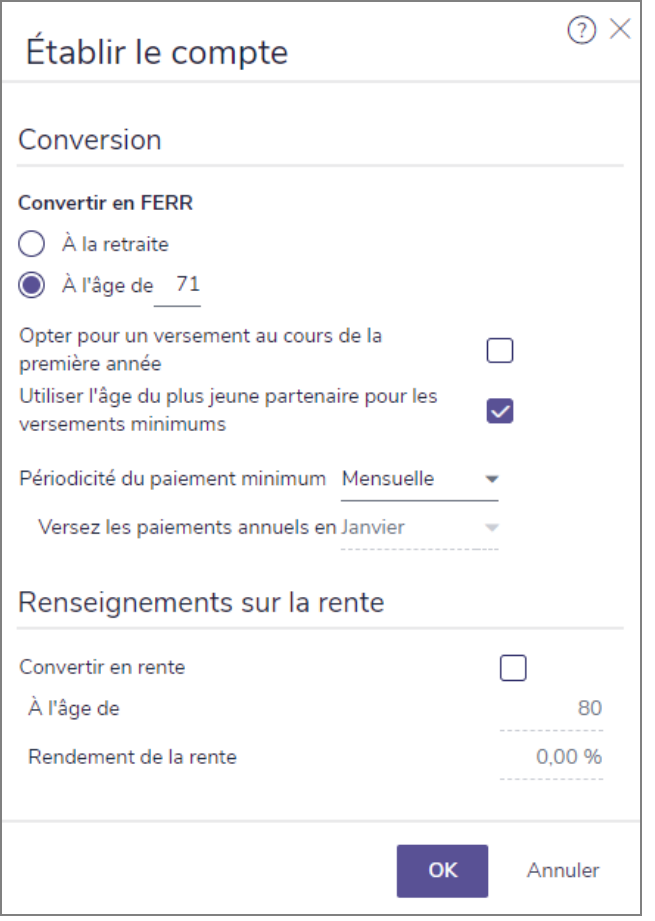

dialogue Établir le compte (REER en FERR)

3. Sous Convertir en FERR, précisez le moment où la conversion du REER aura lieu. Si vous sélectionnez  $\lambda$ l'âge de, spécifiez l'âge auquel le REER sera converti.

Remarque : La conversion doit avoir lieu avant l'âge de 71 ans, au plus tard.

- 4. Pour utiliser l'âge du plus jeune client pour calculer les versements minimums du REER, sélectionnez l'option Utiliser l'âge du plus jeune partenaire pour les versements minimums.
- 5. À partir du menu Périodicité du paiement minimum, sélectionnez Mensuelle ou Annuelle. Si vous sélectionnez Annuelle, précisez le mois du paiement à partir du menu Versez les paiements annuels en.
- 6. Cliquez sur OK.

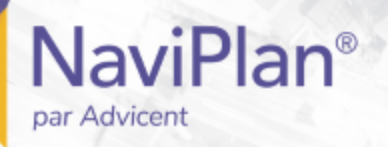

#### <span id="page-24-0"></span>Convertir un RPA ou un CRI en Fonds de revenu viager (FRV)

1. À la page Épargne / Placements, cliquez sur l'onglet Cotisation déterminée ou CRI, puis cliquez sur Détails.

Remarque : Un changement légal récent exige que les FRRI soient convertis en FRV. En raison de ce changement, l'option FRV est sélectionnée par défaut et l'option FRRI n'est plus disponible.

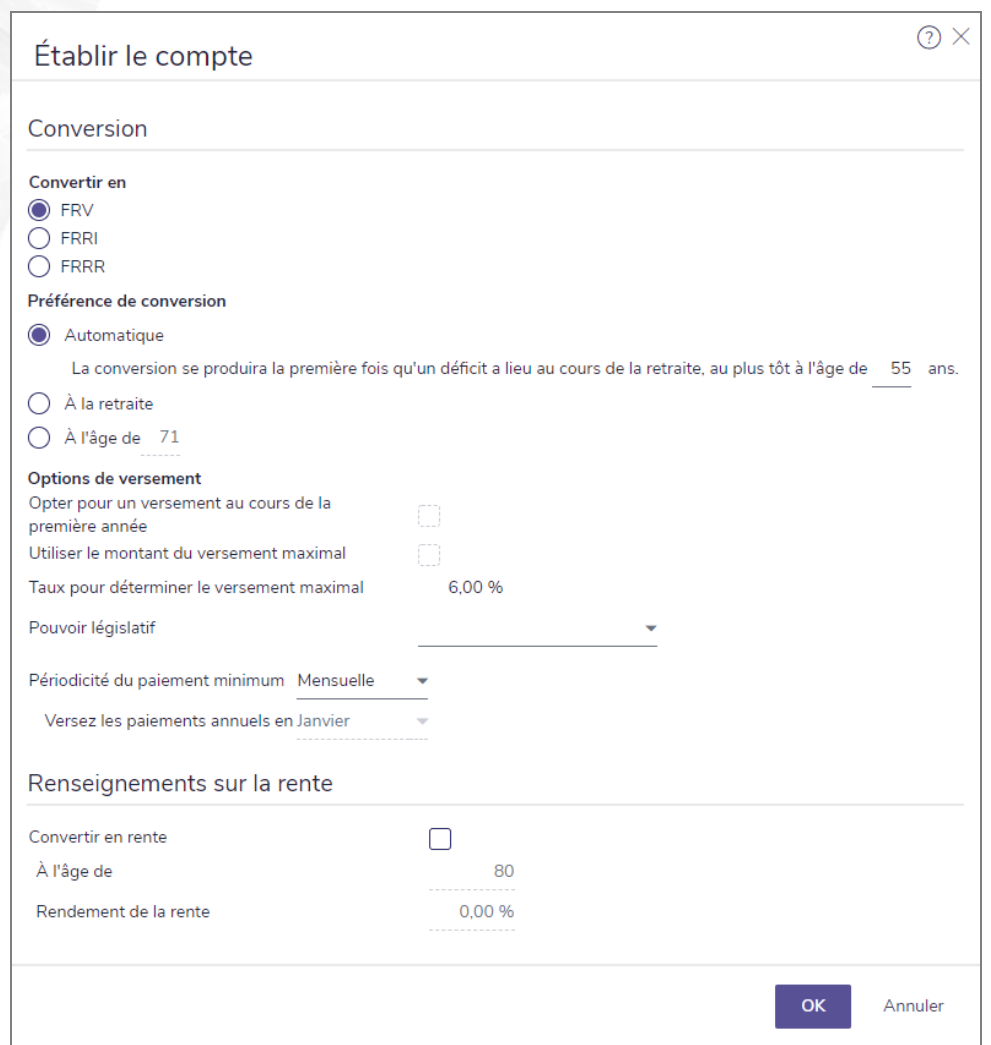

dialogue Établir le compte (RPA ou CRI en FRV)

- 2. Sous Préférence de conversion, précisez le moment où la conversion aura lieu.
- 3. Pour utiliser le montant maximum pour le versement, sélectionnez l'option Utiliser le montant du versement maximal. Pour spécifier l'âge, sélectionnez À l'âge de, puis entrez l'âge.

Remarque : Cette option n'est pas disponible si vous sélectionnez Automatique sous Préférence de conversion.

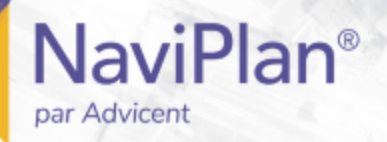

- 4. À partir du menu Pouvoir législatif, sélectionnez la province.
- 5. À partir du menu Périodicité du paiement minimum, sélectionnez Mensuelle ou Annuelle. Si vous sélectionnez Annuelle, précisez le mois du paiement à partir du menu Versez les paiements annuels en.
- 6. Cliquez sur OK.

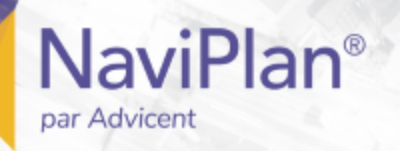

#### <span id="page-26-0"></span>Convertir les régimes enregistrés en rentes

Remarque : Seuls les Régimes enregistrés d'épargne-études (REEE) ne peuvent pas se convertir en rentes ; tous les autres régimes enregistrés peuvent être convertis.

- 1. À la page Épargne / Placements, cliquez sur l'onglet d'un régime enregistré, puis cliquez sur Détails.
- 2. Sous Renseignements sur la rente, sélectionnez l'option Convertir en rente.
- 3. Précisez l'âge auquel la conversion du régime aura lieu.

Remarque : La législation concernant les rentes évolue constamment. Dans certaines compétences législatives, la conversion est obligatoire à l'âge de 80 ans, tandis que dans d'autres compétences, l'âge obligatoire est de 90 ans. Certaines compétences ont complètement éliminé cette restriction et laissent la décision au propriétaire du régime de déterminer le meilleur moment de convertir en rente. Il est de votre responsabilité de vous assurer que la législation applicable soit respectée.

- 4. Entrez le taux de rendement anticipé de la rente.
- 5. Cliquez sur OK.

Remarque : Les comptes convertis en rentes ne se transfèrent pas au conjoint dans l'éventualité du décès du propriétaire.

# <span id="page-27-2"></span><span id="page-27-1"></span>Objectifs des clients

## **Retraite**

**NaviPlan**®

<span id="page-27-0"></span>par Advicent

Voici un sommaire des critères appliqués par NaviPlan en analysant les objectifs de retraite dans une évaluation Prévisionniste :

#### Dates de retraite

- . La retraite commence à la date précisée pour la retraite du premier client.
- . La retraite se termine le 31 décembre de l'année du décès du dernier client.
- <sup>l</sup> NaviPlan compare les besoins de chaque année à la retraite par rapport aux ressources qui sont disponibles pour financer la retraite. S'il prévoit une insuffisance ou un surplus, NaviPlan présente des recommandations.

#### Besoins à la retraite

- <sup>l</sup> Les besoins incluent le revenu annuel désiré à la retraite et le remboursement des passifs qui ont lieu à la retraite.
- Les besoins n'incluent pas l'impôt ou les primes de l'assurance-vie.
	- Les actifs liés au mode de vie, tels que les maisons, ne sont pas vendus pour financer les besoins à la retraite.
- . NaviPlan calcule automatiquement l'impôt ; les primes d'assurance sont ajoutées à la page Assurance-vie.

#### Ressources à la retraite

• Les ressources incluent le revenu annuel estimatif de pension, les prestations du RPC/RRQ et tous les comptes des clients.

Deux méthodes d'analyse sont disponibles pour la Retraite : Simple et Détaillée.

- <span id="page-27-4"></span>. Retraite simple : NaviPlan présume que les clients sont admissibles à recevoir 100 % des prestations du RPC/RRQ ou de la SV au début de la retraite. Vous pouvez saisir un sommaire des comptes enregistrés (NaviPlan les transforme en FERR à la retraite) et des comptes de retraite non enregistrés.
- <span id="page-27-3"></span>. Retraite détaillée : Vous pouvez entrer des détails précis sur les prestations du RPC/RRQ ou de la SV et les régimes à cotisations déterminées, créer des comptes de retraite tels que les REER de conjoint, les régimes de retraite à prestations déterminées ou les CRI, entrez des détails sur la conversion des actifs en fonds de revenu de retraite et précisez le type de compte (REER, REER de conjoint, CELI ou non enregistré) auquel verser l'épargne supplémentaire.

#### Pour utiliser le mode Retraite détaillée vous devez soit :

**Iliquez sur Convertir en retraite détaillée à la page Sélectionner les modules.** OU

Lors de la création d'une évaluation, sélectionnez l'option Détaillée dans le dialogue Créer un plan - étape Modules.

#### <span id="page-28-0"></span>Établir les hypothèses sur la retraite (analyse de retraite simple)

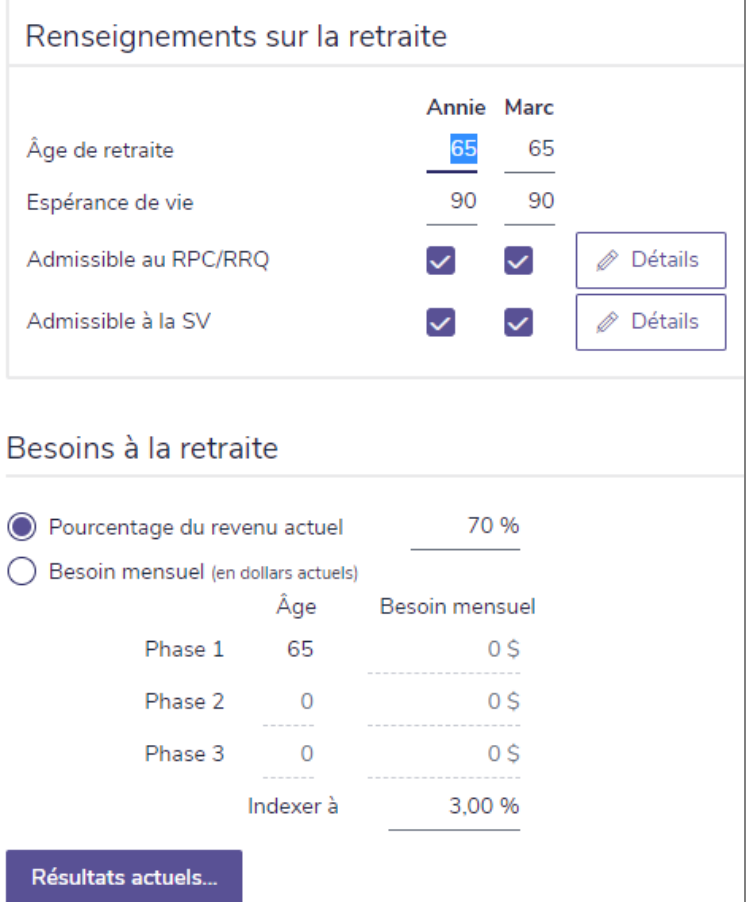

Prévisionniste – Retraite (Retraite simple)

Pour entrer les hypothèses à utiliser pour les objectifs de retraite de vos clients, suivez ces étapes :

- 1. Passez à la page Retraite.
- 2. Sous Renseignements sur la retraite, entrez l'Âge de retraite et l'Espérance de vie pour le client et le coclient.
- 3. Sous Besoins à la retraite, sélectionnez l'une des options suivantes :
	- Pourcentage du revenu actuel : NaviPlan calcule le pourcentage du revenu du foyer que vous avez entré à la page Revenus / Dépenses et utilise ce montant comme le besoin en revenu à la retraite pour la durée entière de la retraite.
	- Besoin mensuel (en dollars actuels): Entrez manuellement jusqu'à trois phases distinctes de retraite pendant lesquelles le besoin en revenu sera basé sur le montant en dollars que vous entrez. Chaque phase commencera au moment où le premier client à prendre sa retraite atteindra l'âge précisé.

par Advicent

**NaviPlan**<sup>®</sup>

#### <span id="page-29-0"></span>Établir les hypothèses sur la retraite (analyse de retraite détaillée)

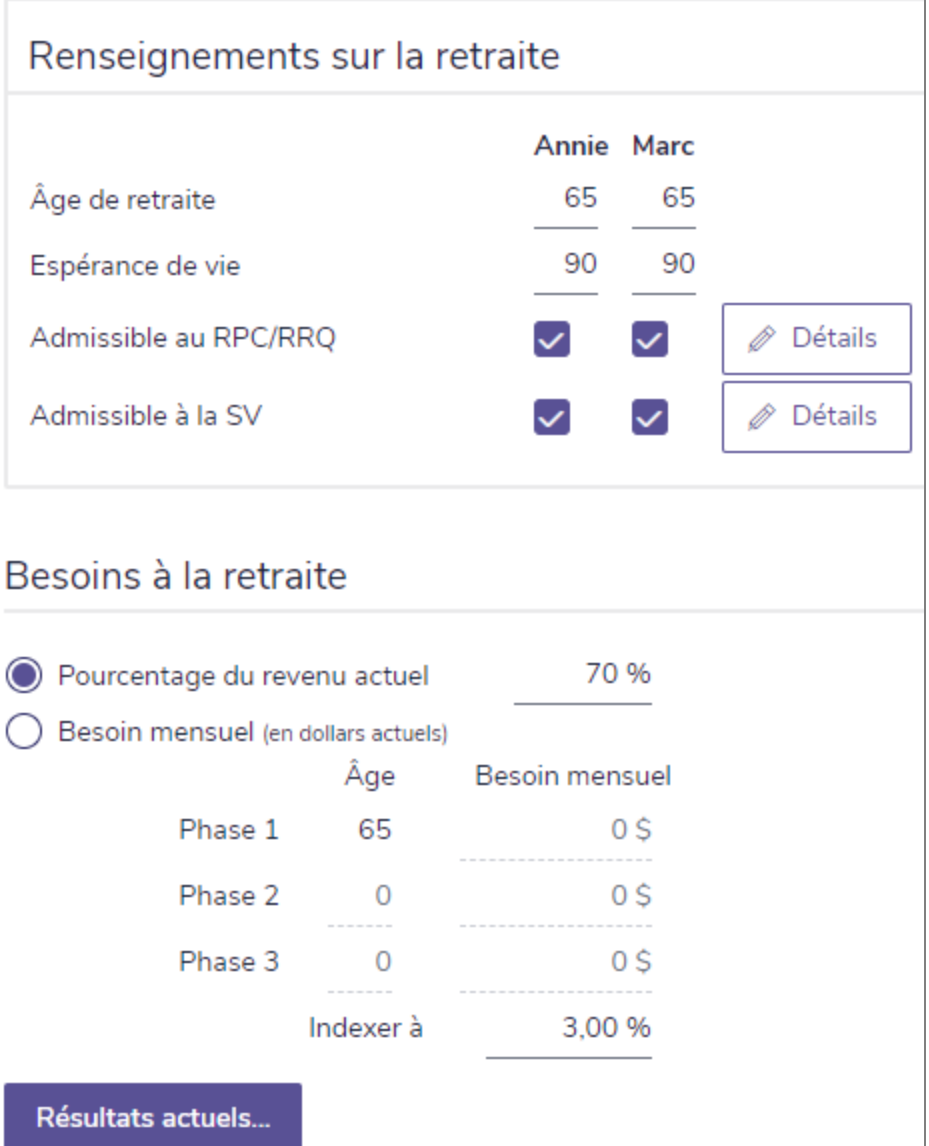

Présivisionniste - Retraite (Retraite détaillée)

- 1. Passez à la page Retraite.
- 2. Sous Renseignements sur la retraite, entrez l'Âge de retraite et l'Espérance de vie pour le client et le coclient.
- 3. Indiquez l'admissibilité aux prestations des clients en sélectionnant les options Admissible au RPC/RRQ ou Admissible à la SV.
- 4. Pour spécifier les renseignements sur les prestations au RPC/RRQ et à la SV, tel que le Montant de la prestation, l'Âge au début des prestations, la Rémunération reportée de prestations de la SV et le Taux d'indexation, cliquez sur Détails.

 $\odot$   $\times$ Détails sur le RPC/RRQ et la SV Prestations mensuelles du RPC/RRQ Montant de la prestation<br>(% admissible ou estimation de la proportation de la début début début début d'alors proportations du début d<br>prodokant de la députation des prostations des prostations Prestation mensuelle (en \$ futurs) Débute en des prestations des prestations  $\boxplus$ 100 % 65 Ret. (Client) 4 0 59, 10 \$ 2051  $\triangleright$  Annie 65 ■ 4 559.26 S 2054 100 % Ret. (Coclient)  $\triangledown$  Marc Partager le RPC/RRO Prestations mensuelles de la SV Montant de la prestation Maximiser Âge au début Mois du début Rémunération reportée les prestations des prestations des prestations de prestations Prestation mensuelle(en \$ futurs)  $\sqrt{\phantom{a}}$  Annie 100 %  $\Box$ 65 sep 2051  $0,0.96$ 1548,78\$ 100 %  $\Box$ 65 fév 2054  $0.0 %$ 1692.40\$  $\triangledown$  Marc Prestations indexées à Infl. +/- Suppl. = Total  $\checkmark$  $0,00\% =$ 3.00%  $\alpha$ Annuler

5. Sous Besoins à la retraite, sélectionnez l'une des options suivantes :

- <sup>l</sup> Pourcentage du revenu actuel : NaviPlan calcule le pourcentage du revenu actuel des clients que vous avez entré à la page Revenus / Dépenses et utilise ce montant comme le besoin en revenu à la retraite pour la durée entière de la retraite.
- Besoin mensuel (en dollars actuels): Entrez manuellement jusqu'à trois phases distinctes de retraite pendant lesquelles le besoin en revenu sera basé sur le montant en dollars que vous entrez. Chaque phase commencera au moment où le premier client à prendre sa retraite atteindra l'âge précisé.

## <span id="page-30-0"></span>**Études**

**NaviPlan**<sup>®</sup>

par Advicent

NaviPlan compare tous les besoins liés à l'objectif d'études pour chaque personne à charge aux ressources disponibles pour financer les études. Si une insuffisance ou un surplus est anticipé, NaviPlan présente des recommandations pour chaque objectif d'études. Dans l'évaluation Prévisionniste, chaque personne à charge peut avoir un seul objectif d'études.

Dans l'évaluation Prévisionniste, les évaluations des études ne peuvent être faites que pour les personnes à charge, elles ne peuvent pas être faites pour le client ou le coclient. Si aucune personne à charge n'a été ajoutée lors de la création de l'analyse, passez à la section Gestion des clients - Renseignements sur les clients pour ajouter le membre de la famille.

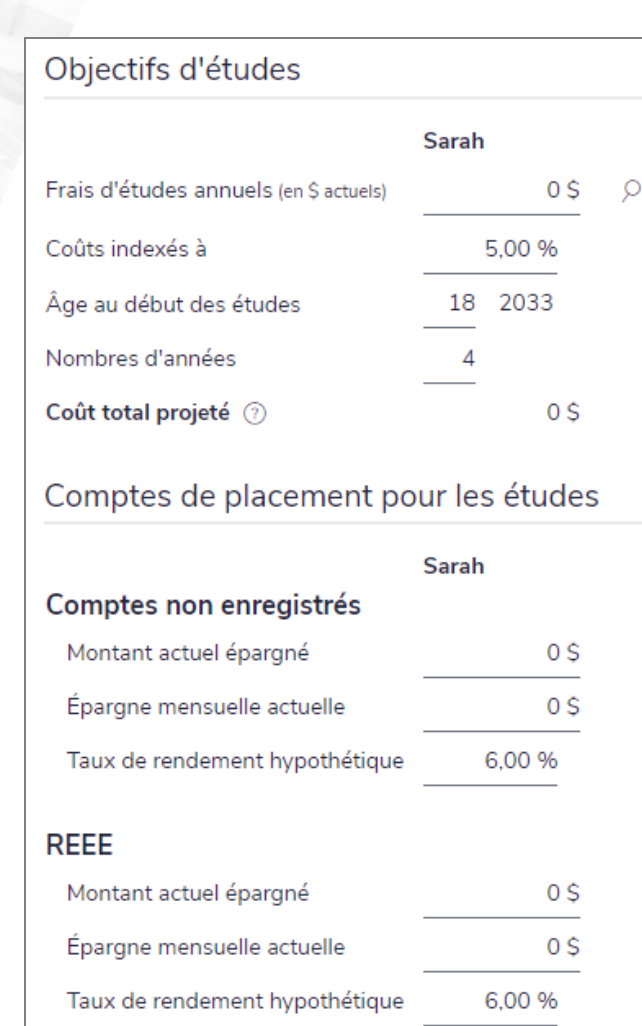

#### Prévisionniste – Études

Pour entrer les hypothèses à utiliser pour les objectifs d'études de vos clients, suivez ces étapes :

1. Passez à la page Études.

**NaviPlan**®

- 2. Sous Objectifs d'études, entrez les éléments suivants :
	- le coût annuel estimatif des frais d'études en dollars actuels.
		- vous pouvez cliquer sur **pour faire une recherche des coûts pour aller à une école** particulière en Amérique du Nord.
	- **.** un pourcentage en fonction duquel indexer le coût.
	- <sup>l</sup> l'âge de la personne à charge au début de l'objectif d'études.
	- · la durée de l'objectif d'études.
- 3. NaviPlan calcule automatiquement le Coût total projeté en indexant chaque coût annuel individuellement en fonction du pourcentage dans le champ Coûts indexés à dès le 1er janvier de l'année de l'analyse jusqu'au 31 décembre de l'année avant la dernière année de l'objectif d'études.

<span id="page-32-1"></span>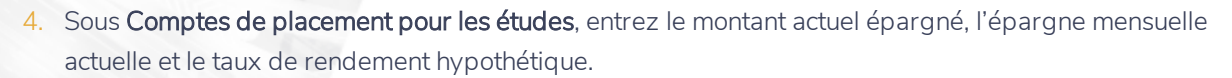

- . La valeur de l'épargne croît en fonction du Taux de rendement hypothétique jusqu'à l'épuisement du compte.
- <sup>l</sup> L'épargne non enregistrée est versée à un compte joint non enregistré.
- . Pour les REEE, NaviPlan calcule et inclut automatiquement 20 % pour la Subvention canadienne pour l'épargne-études (SCEE) à la valeur de l'Épargne mensuelle actuelle, ce qui est visible dans la couverture de l'objectif.
- On présume que le Montant actuel épargné a été épargné le 1er janvier de l'année de l'analyse, alors que les épargnes mensuelles commencent au mois actuel. L'épargne mensuelle se termine le 31 décembre de l'année avant la dernière année de l'objectif.

### <span id="page-32-0"></span>**Achats importants**

**NaviPlan**<sup>®</sup>

par Advicent

NaviPlan compare tous les besoins liés aux objectifs d'achat important par rapport aux ressources disponibles pour financer les achats. Si une insuffisance ou un surplus est anticipé, NaviPlan présente des recommandations pour atteindre 100% de la couverture de l'objectif. Dans l'évaluation Prévisionniste, vous pouvez entrer jusqu'à trois objectifs d'achat important.

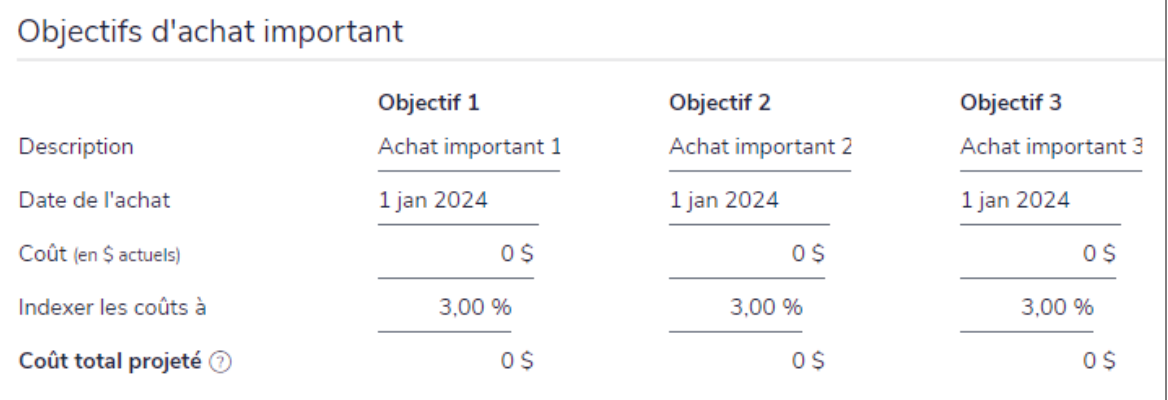

Comptes de placement pour les achats importants

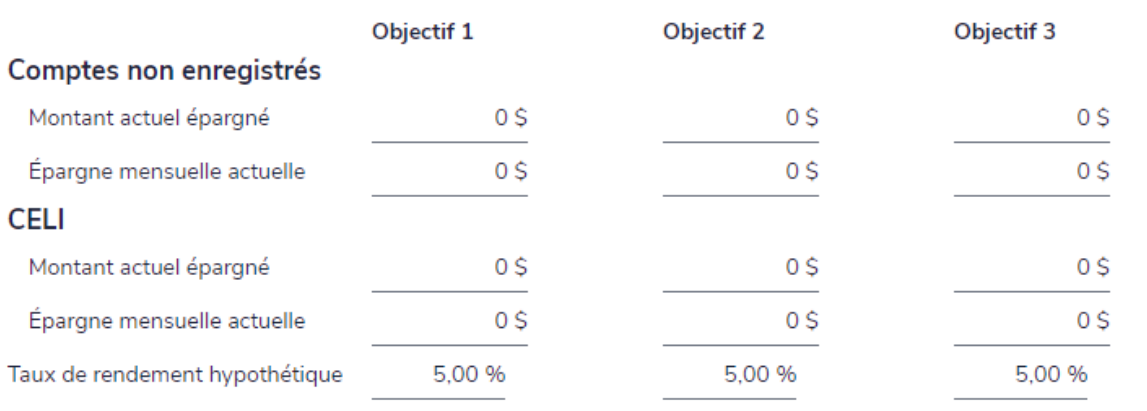

Prévisionniste – Achat important

Pour entrer les hypothèses sur les objectifs d'achats majeurs de vos clients, suivez ces étapes :

- 1. Passez à la page Achat important.
- 2. Sous Objectifs d'achat important, entrez les éléments suivants :
	- · la description.

**NaviPlan**<sup>®</sup>

par Advicent

- · la date de l'achat.
- · la valeur actuelle du coût.
- **.** un pourcentage en fonction duquel indexer le coût.

NaviPlan calcule automatiquement le Coût total projeté en indexant chaque coût annuel individuellement en fonction du taux entré dans le champ Coûts indexés à dès le 1er janvier de l'année de l'analyse jusqu'au mois avant le mois de l'achat.

- <span id="page-33-0"></span>Sous Comptes de placement pour les achats importants, entrez le montant actuel épargné, l'épargne mensuelle actuelle et le taux de rendement hypothétique.
	- . La valeur de l'épargne croît en fonction du Taux de rendement hypothétique jusqu'à l'épuisement du compte.
	- . On présume que les comptes d'épargne utilisés pour les achats importants sont des comptes non enregistrés joints ou des CELI.
	- . On présume que les montants dans les champs Montant actuel épargné étaient épargnés au 1er janvier de l'année du plan alors que l'épargne mensuelle débute au mois actuel. L'épargne mensuelle prend fin le dernier jour du mois avant le mois de l'achat.

# Couverture d'assurance actuelle / Besoins en assurance

## <span id="page-34-1"></span>**Entrer les polices existantes d'assurance-vie**

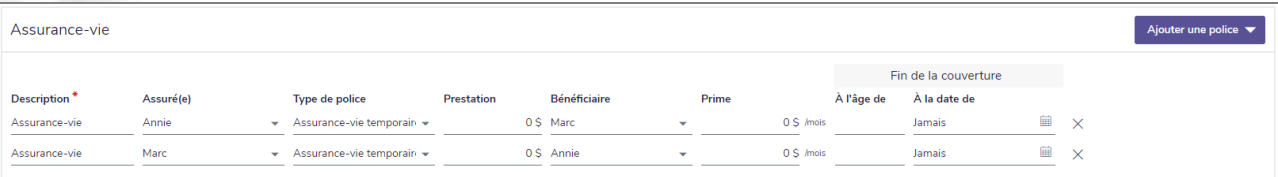

Prévisionniste – Assurance-vie

Pour entrer les polices existantes d'assurance-vie des clients, suivez ces étapes :

1. Passez à la page Assurance-vie.

**NaviPlan**®

<span id="page-34-0"></span>par Advicent

- 2. Entrez une Description pour la police d'assurance-vie.
- 3. Sélectionnez le client Assuré, le Type de police et le Bénéficiaire.
- 4. Entrez le montant des Prestations et la Prime mensuelle pour toutes les polices d'assurance-vie existantes.
- <span id="page-34-2"></span>5. Sous Fin de la couverture, précisez un âge ou une date spécifique à laquelle la police d'assurance-vie se terminera.

## **Déterminer les besoins en assurance-vie supplémentaire**

Pour déterminer les besoins en assurance-vie des clients, suivez ces étapes :

- 1. Passez à la page Revenu du survivant.
- 2. Sélectionnez le scénario pour lequel vous voulez utiliser l'évaluation rapide :
	- <sup>l</sup> Si le client décède
	- <sup>l</sup> Si le coclient décède
	- <sup>l</sup> Si les deux décèdent

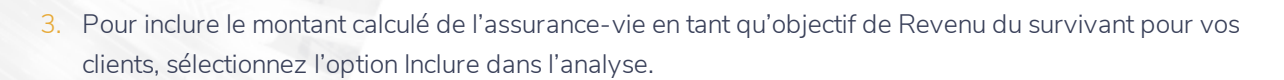

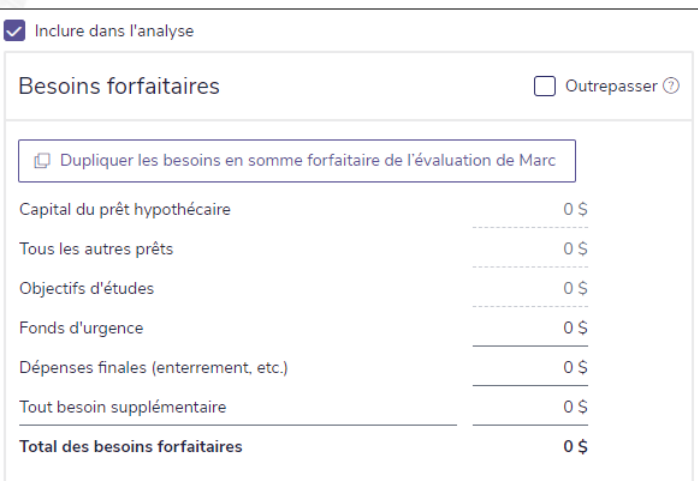

Prévisionniste – Revenu du survivant – Besoins forfaitaires

**NaviPlan**<sup>®</sup>

par Advicent

- Sous Besoins forfaitaires, entrez le montant épargné dans le Fonds d'urgence et la valeur anticipée des Dépenses finales.
	- NaviPlan inclut automatiquement tous les passifs et le coût de tout objectif d'études entré ailleurs dans l'évaluation. Pour utiliser des valeurs différentes, sélectionnez l'option Outrepasser.
- 5. Sous Besoins continus, prenez l'une des mesures suivantes :
	- . Si vous êtes presque sûr de ce que seraient les besoins continus des clients dans l'éventualité d'un décès prématuré, entrez un montant en dollars ou un pourcentage du salaire actuel de leur foyer sous  $\sin 9$  du revenu et le nombre d'années pour lesquelles les besoins s'appliquent.
	- . Pour calculer le montant du revenu qui serait perdu et les nouvelles dépenses liées au décès, cliquez

sur **the pour ouvrir la calculatrice Besoins continus**.

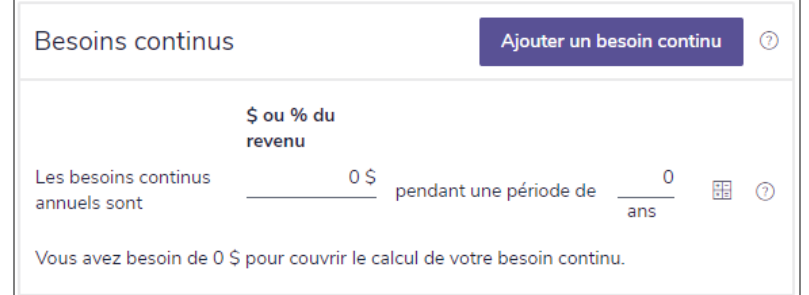

Prévisionniste – Revenu du survivant – Besoins continus

6. Sous Actifs disponibles pour compenser les besoins, NaviPlan affiche tous les actifs non assignés que le survivant peut vendre pour combler les besoins immédiats suite au décès du conjoint, ainsi que la valeur des polices existantes d'assurance-vie. Pour utiliser des valeurs différentes, sélectionnez l'option Outrepasser.

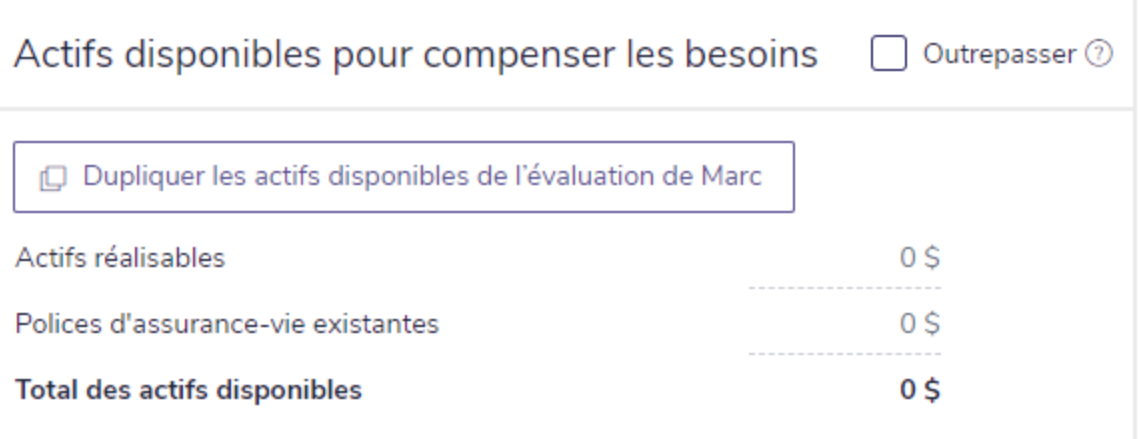

Prévisionniste – Revenu du survivant – Actifs disponibles pour compenser les besoins

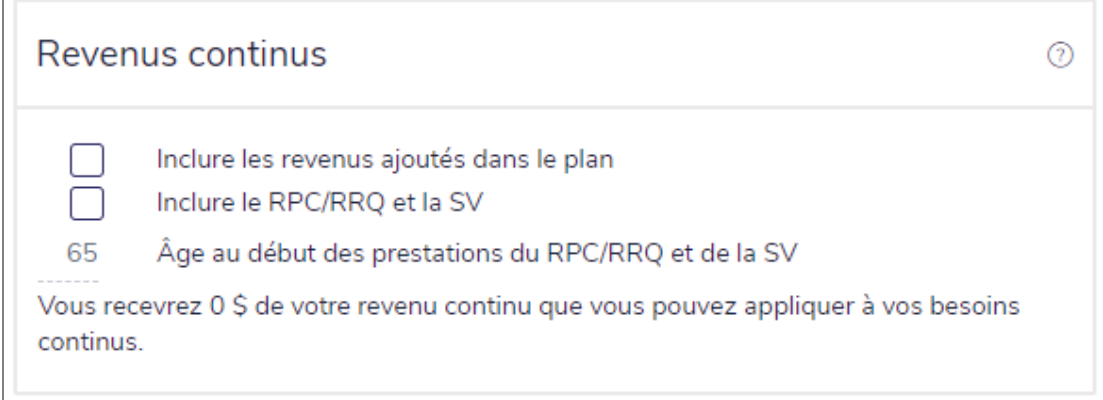

Prévisionniste – Revenu du survivant – Revenus continus

- 7. Sous Revenus continus, vous pouvez sélectionner Inclure les revenus ajoutés dans le plan et Inclure le RPC/RRQ et la SV (à la page Revenu / Dépenses) pour inclure ces valeurs dans l'analyse de Revenu du survivant.
- 8. Sous Hypothèses, entrez le Taux d'inflation, le Taux de rendement présumé et le Taux d'imposition du survivant.
- 9. NaviPlan présente la valeur totale de l'assurance-vie supplémentaire recommandée sous Résultats. S'il y a des cas dans le flux monétaire du survivant où des surplus seront disponibles dans le futur, mais qu'ils ne sont pas disponibles pour couvrir les dépenses aujourd'hui, vous verrez une ligne pour Modifications de valeurs actuelles pour les représenter.

**NaviPlan**<sup>®</sup>

## **Entrer les polices existantes d'assuranceinvalidité et les besoins en revenu d'invalidité**

On présume que les polices d'assurance-invalidité dans l'évaluation Prévisionniste fournissent des montants non imposables en dollars qui ne sont pas indexés en fonction de l'inflation. Le propriétaire doit payer les primes et sera le bénéficiaire de l'invalidité.

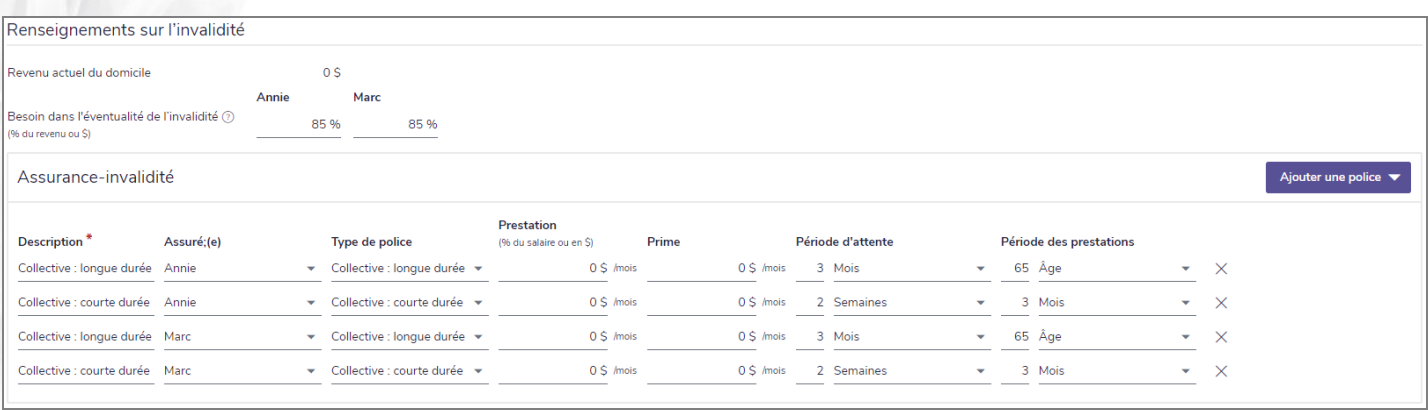

Prévisionniste – Revenu d'invalidité

Pour entrer les polices existantes d'assurance-invalidité de vos clients, suivez ces étapes :

1. Passez à la page Revenu d'invalidité.

**NaviPlan**®

<span id="page-37-0"></span>par Advicent

- 2. Entrez le Besoin dans l'éventualité de l'invalidité, soit en tant que pourcentage du revenu actuel du ménage, soit un montant en dollars précis.
- 3. Pour toute couverture à long ou à court terme, entrez les infos suivantes :
	- La valeur de la prestation mensuelle.
	- La période des prestations.
	- La valeur de la prime mensuelle.

#### <span id="page-37-1"></span>Visionner le progrès de la couverture de l'objectif

NaviPlan vous permet de visionner rapidement les Résultats actuels concernant les valeurs projetées pour l'avoir net, le flux monétaire et la couverture des objectifs d'après les renseignements que vous avez inclus dans l'analyse jusqu'à présent. Aussi, NaviPlan recommande des mesures que vos clients peuvent prendre pour atteindre une couverture de 100 %.

Les Résultats actuels sont disponibles pour les objectifs suivants :

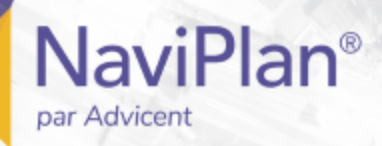

- **Retraite**
- **Études**
- Achat important
- Revenu du survivant
- Revenu d'invalidité

Remarque : Les onglets disponibles que vous visionnez varient selon les modules que vous avez sélectionnés lors de la création de l'analyse.

#### <span id="page-38-0"></span>Suivre les valeurs projetées de l'avoir net et du flux monétaire / Visionner le progrès de la couverture de l'objectif

Pour suivre les projections de l'avoir net et du flux monétaire de vos clients ou pour voir le progrès de la couverture de leur objectif, suivez ces étapes :

- 1. Passez au menu Actions rapides et sélectionnez Résultats actuels.
- 2. Cliquez sur l'onglet Avoir net ou Flux monétaire pour voir les projections de la situation financière de vos clients.
- 3. Cliquez sur un onglet lié à un objectif pour voir la couverture actuelle de l'objectif en question.
	- Les graphiques de la couverture des objectifs sont interactifs faites glisser la souris sur une barre pour voir les détails d'une année précise.
	- Vous pouvez cliquer sur les étiquettes du graphique pour cacher ou afficher la catégorie associée.
- 4. Visionnez les méthodes suggérées pour atteindre une couverture de 100 % sous Options pour améliorer la couverture.
- 5. Après avoir révisé le progrès de vos clients et les options suggérées pour améliorer la couverture, cliquez sur Fermer pour retourner à la page d'où vous arriviez.

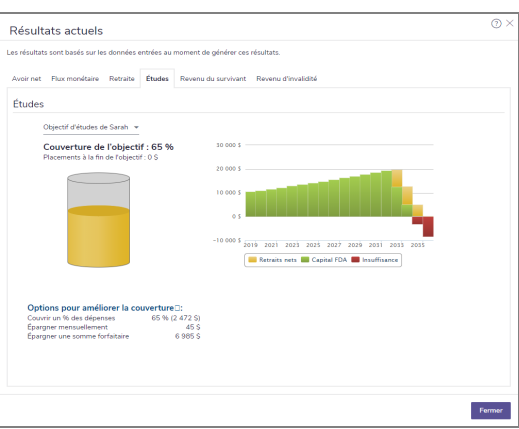

dialogue Résultats actuels – onglet Études

#### <span id="page-38-1"></span>Préparation de notes personnelles destinées aux rapports

Dans NaviPlan, vous pouvez créer et personnaliser du texte qui sera inclus dans les rapports de client. Personnalisez vos plans et vos présentations en saisissant du texte sur le progrès des objectifs, sur des

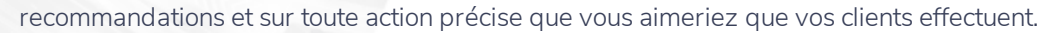

Pour saisir du texte personnalisé dans les rapports, suivez ces étapes :

1. Allez à la page Rapports - Texte défini par l'utilisateur.

**NaviPlan**<sup>®</sup>

par Advicent

2. Sous Objectifs, Recommandations ou Plan d'action, cliquez sur Ajouter.

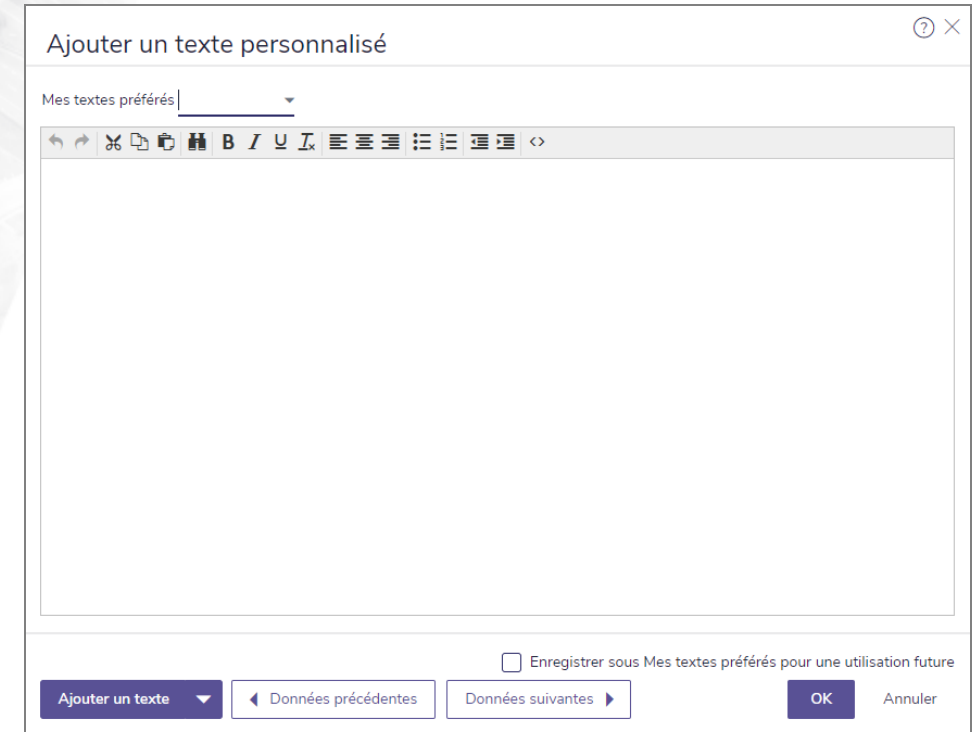

dialogue Ajouter un texte personnalisé

Remarque : Aucun vérificateur d'orthographe n'est disponible. Utilisez le vérificateur d'orthographe de votre navigateur ou copiez et collez le texte brut à partir de Microsoft Word. Les graphiques ne sont pas pris en charge.

#### <span id="page-39-0"></span>Gérer les textes préférés dans le texte défini par l'utilisateur

Pour accéder à tous les textes existants préférés et pour les gérer, suivez ces étapes :

- 1. À la page Texte défini par l'utilisateur, cliquez sur Gérer mes textes préférés.
- 2. Une liste de tous les textes préférés enregistrés pour l'objectif ou la catégorie apparaîtra.
- . Pour ajouter un nouveau texte préféré, cliquez sur Ajouter.
- Pour modifier le contenu d'un texte préféré existant, cliquez sur
- Pour supprimer un texte préféré, cliquez sur
- 3. Une fois que vous avez terminé de gérer vos textes préférés, cliquez sur OK.

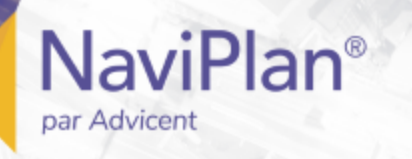

#### <span id="page-40-0"></span>Ajouter du texte défini par l'utilisateur aux rapports

Pour ajouter votre texte défini par l'utilisateur aux rapports de client, suivez ces étapes :

- 1. Allez à la page Rapports Rapports de client.
- 2. À la page Sélectionner un rapport, sélectionnez un modèle existant ou cliquez sur Créer un nouveau rapport.
- 3. À partir du menu Sélectionner une catégorie, sélectionnez Pages supplémentaires.
- 4. Selon le type de texte défini par l'utilisateur que vous avez entré (Objectifs, Recommandations ou Plan d'action), une page de rapport apparaîtra sous la section Fin du rapport.
- 5. Cliquez sur Ajouter pour inclure la ou les pages contenant votre texte défini par l'utilisateur dans le rapport.

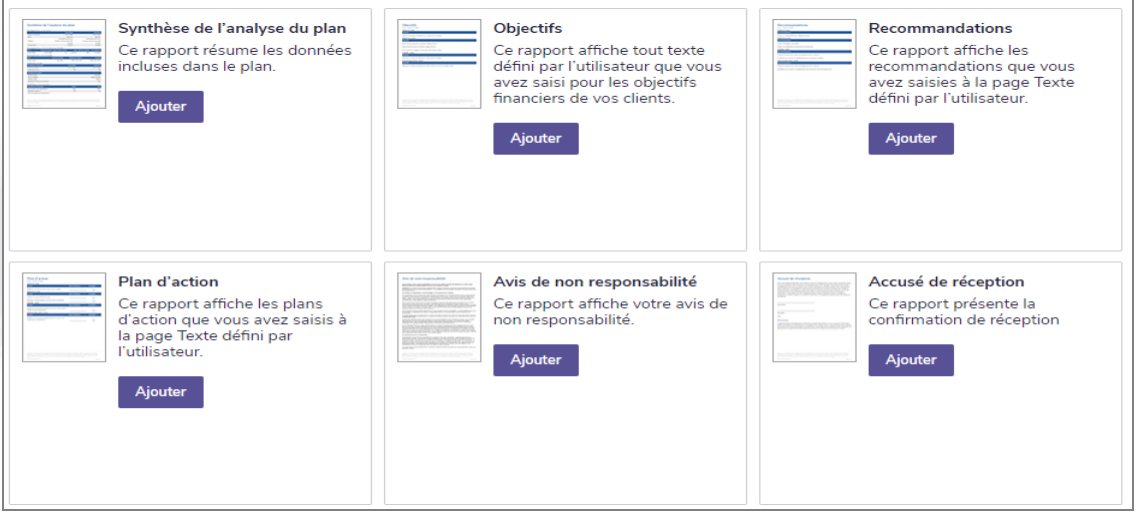

#### <span id="page-41-0"></span>Rapports de client

Les rapports de client sont accessibles à partir de la page Rapports - Rapports de client.

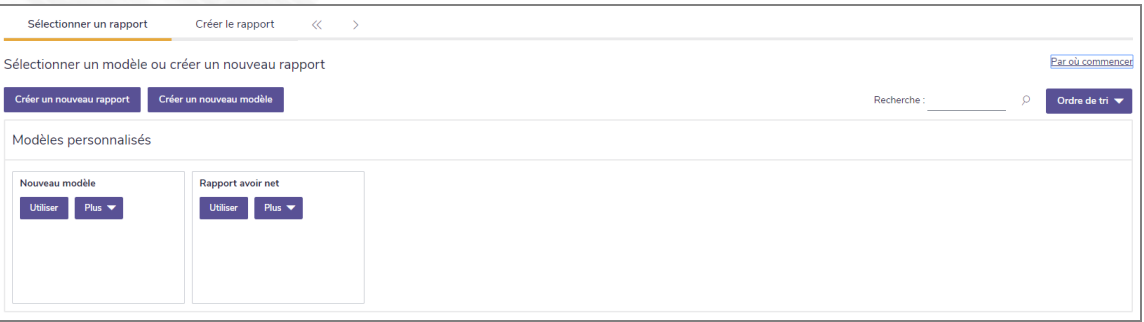

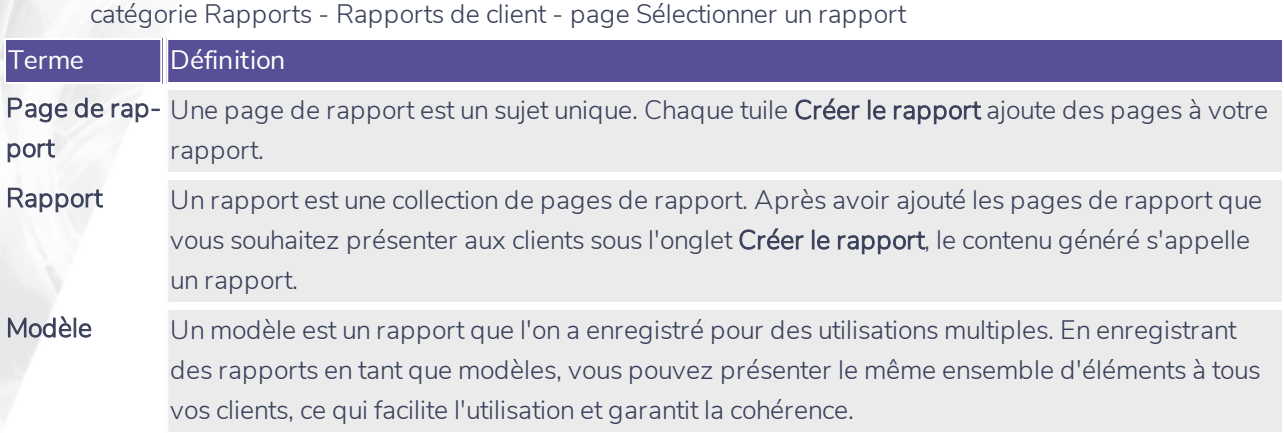

Les pages de rapports peuvent être vues sous forme de tuiles ou de panneaux en sélectionnant soit **EE** ou m

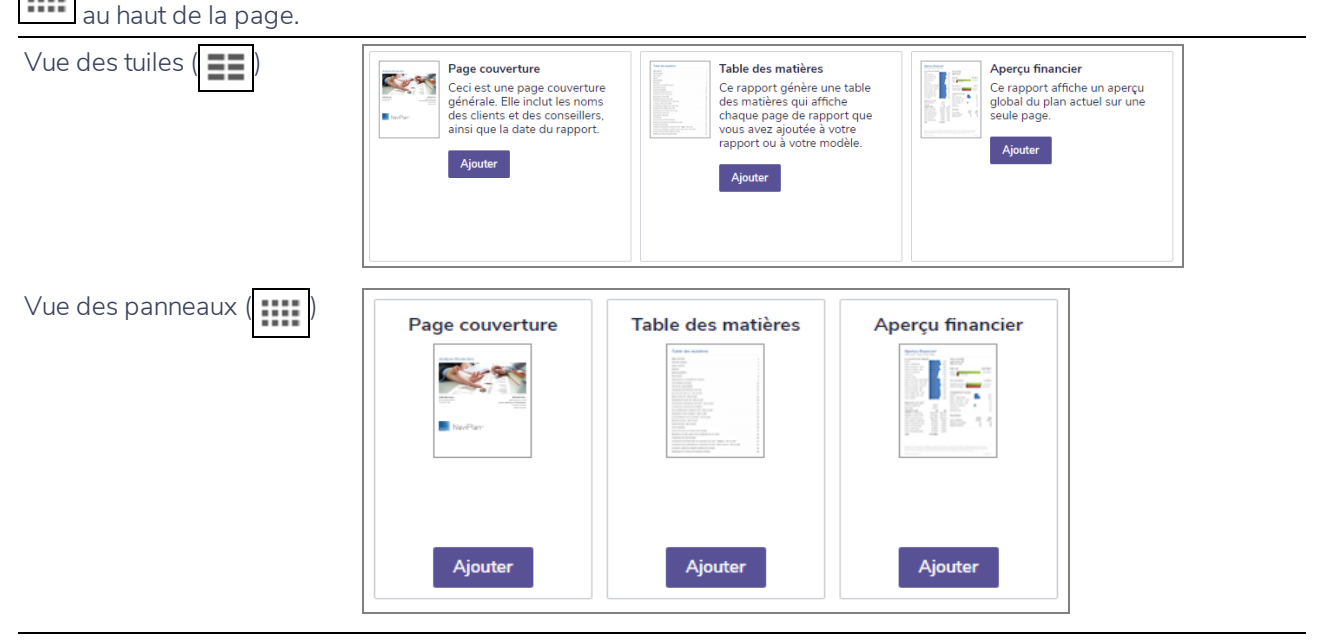

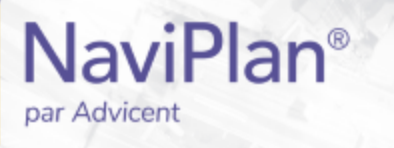

#### <span id="page-42-0"></span>Organiser les modèles

Pour organiser les modèles, soit par ordre Alphabétique ou par Date de la dernière modification, suivez les instructions ci-dessous :

1. À partir de la page Sélectionner un rapport, recherchez par titre ou cliquez sur le menu Ordre de tri.

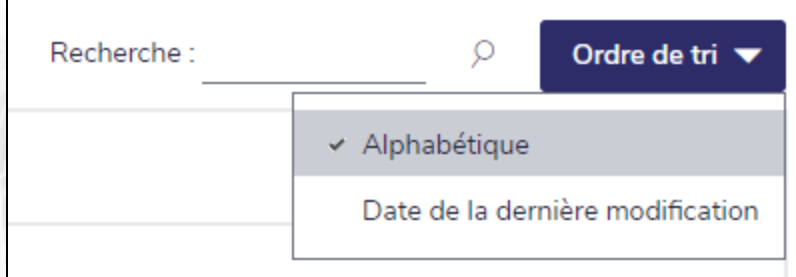

Résultats - Rapports de client - section Sélectionner un rapport - Ordre de tri

2. Choisissez l'option d'organisation préférée.

Remarque : Vous pouvez ajuster l'ordre en tout temps.

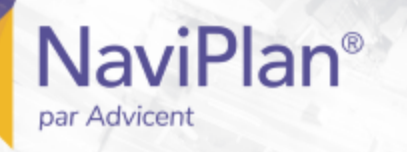

#### <span id="page-43-0"></span>Créer un nouveau rapport

Pour un tour guidé afin de vous aider à débuter, à la page Créer le rapport, cliquez sur Par où commencer audessus du panneau Pages sélectionnées.

Pour créer un nouveau rapport, suivez ces étapes :

- 1. À la page Sélectionner un rapport, cliquez sur Créer un nouveau rapport.
- 2. Utilisez le menu Sélectionner une catégorie pour visionner une liste des pages de rapport pour chaque catégorie.
- 3. Pour les objectifs d'études et d'achat important multiples, utilisez le menu Sélectionner un objectif pour naviguer entre les objectifs.
- 4. Les pages de rapport sont représentées par des tuiles. Cliquez sur Ajouter pour chaque tuile que vous souhaitez inclure dans votre rapport. Pour supprimer une page, cliquez sur Supprimer.

Conseil : Vous pouvez prévisualiser la page, soit en cliquant sur la miniature de la page, soit en cliquant sur l'icône **de l**, située à la droite du nom de la page dans la section **Pages sélectionnées**.

- Les tuiles du rapport sont organisées en fonction des sections suivantes :
	- o **Contenu** : Des pages sans données qui donnent un aperçu du sujet financier en question. Elles aident à mettre les rapports dans un contexte clair que les clients peuvent comprendre.
	- <sup>o</sup> *Sommaire :* Des pages qui soulignent le progrès de vos clients vers l'atteinte de leurs objectifs dans la situation actuelle. Elles contiennent des graphiques et des images faciles à comprendre.
	- <sup>o</sup> *Plan actuel :* Des pages qui résument les données du plan actuel. Ces pages sont axées sur les chiffres et contiennent souvent des tableaux de valeurs projetées.
	- <sup>o</sup> *Plan proposé :* Des pages qui résument les données du plan proposé. Ces pages sont axées sur les chiffres et contiennent fréquemment des tableaux de valeurs projetées.
	- <sup>o</sup> *Plan alternatif :* Des pages qui résument les données des plans alternatifs. Ces pages sont axées sur les chiffres et contiennent fréquemment des tableaux de valeurs projetées. Ces pages s'affichent si vous incluez des plans alternatifs supplémentaires à la section Sélectionner les données des plans... en haut de la page.
- <sup>n</sup> Les pages de rapport affichent les données pertinentes à leur section. Par exemple, la page de rapport Surplus/(Déficit) en flux monétaire présentera des données différentes lorsqu'elle est sélectionnée pour le Plan actuel que si elle est sélectionnée pour le Plan proposé.
- 5. À partir du panneau Pages sélectionnées, révisez l'ordre des pages de rapport. L'ordre présenté ici correspond à celui dans lequel les rapports apparaîtront lorsqu'ils seront générés.
	- <sup>o</sup> Pour mieux organiser les pages dans vos rapports, vous pouvez y ajouter des sections supplémentaires en utilisant le bouton Ajouter une section. Ceci crée une nouvelle section secondaire dans laquelle vous pouvez regrouper des pages similaires. Une page correspondante ayant le nom de la section fera partie du rapport.
	- Pour modifier la position des pages, glissez et déposez les titres de page dans l'ordre souhaité.

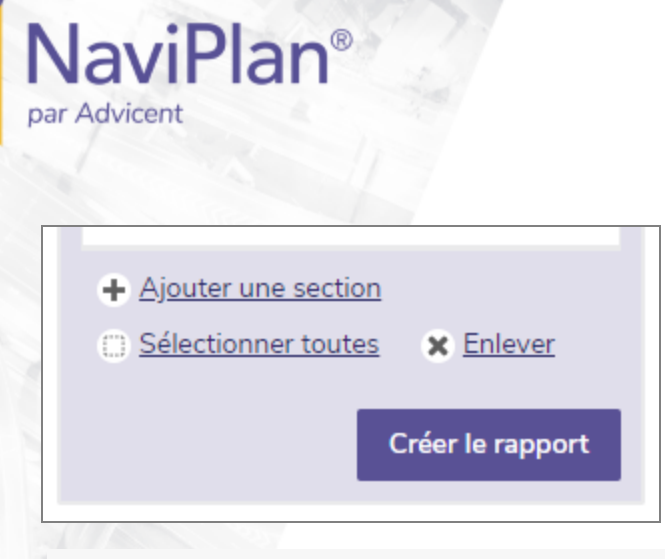

Conseil : Vous pouvez rapidement sélectionner toutes les pages du rapport sous le panneau Pages sélectionnées en cliquant sur le lien Sélectionner toutes.

- 6. Cliquez sur Sélectionner les données d'un plan pour les rapports pour sélectionner les plans alternatifs, les objectifs d'études et les objectifs d'achat important à inclure dans le rapport.
- 7. Une fois que les options vous satisfont, cliquez sur Créer le rapport.

Conseil : Si vous n'avez pas suffisamment d'espace dans le panneau Pages sélectionnées, cliquez sur **11** pour agrandir le panneau.

#### <span id="page-44-0"></span>Ajout de contenu personnalisé à un rapport

Suivez ces étapes pour ajouter votre propre contenu supplémentaire (notamment les testaments du client et les autres documents de planification successorale, etc.) en format PDF à un rapport :

- 1. À partir de la page Créer le rapport, sélectionnez la tuile de rapport Contenu personnalisé.
- 2. Utilisez le bouton Choisir un fichier pour trouver votre PDF personnalisé.
- 3. Saisissez un Titre pour le contenu personnalisé.
- 4. Cliquez sur OK lorsque vous aurez terminé.

Remarque : Les exigences suivantes s'appliquent :

• 1 fichier PDF maximum pour un rapport donné (10 MB ou moins).

Le Contenu personnalisé peut également être ajouté sous Préférences de l'utilisateur – Paramètres de contenu. Une fois téléchargés, vous pouvez ajouter ces fichiers aux rapports en sélectionnant la catégorie sous laquelle le contenu est téléchargé et en pressant le bouton Ajouter.

#### <span id="page-44-1"></span>Convertir les rapports de client en format Microsoft Word

Pour convertir tout rapport existant en format Word (.docx), suivez ces étapes :

- 1. Sélectionnez les pages à inclure, puis cliquez sur Créer le rapport.
- 2. Une fois que le rapport est généré, une barre bleue s'affiche vers le haut de la page. À partir de cette barre, cliquez sur Transformer en document Word pour générer le rapport en format Word.

#### <span id="page-44-2"></span>Créer un nouveau modèle de rapport

Pour créer un nouveau modèle, suivez ces étapes :

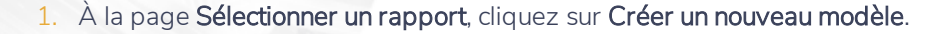

- 2. Cliquez sur pour saisir un nom et une description pour le modèle.
- 3. Utilisez le menu Sélectionnez une catégorie pour voir une liste des pages de rapport pour une catégorie donnée.
- 4. Les pages sont représentées par des tuiles. Cliquez sur Ajouter pour chaque page que vous souhaitez inclure dans votre modèle. Pour supprimer une tuile, cliquez sur Enlever.
- <sup>n</sup> Les tuiles de rapport sont catégorisées selon les sections suivantes :
	- Plan actuel : Les pages qui résument les données pour le plan actuel. Ces pages sont axées sur les chiffres et contiennent souvent des tableaux de valeurs projetées.
- 5. À partir du panneau Pages sélectionnées, révisez l'ordre des pages. L'ordre présenté ici correspond à l'ordre dans lequel les rapports apparaîtront une fois générés.
	- <sup>o</sup> Pour modifier la position des pages, glissez et déposez les titres de page dans l'ordre souhaité.
- 6. Une fois que les options vous satisfont, cliquez sur Enregistrer.
	- <sup>o</sup> Si vous n'avez pas encore nommé le modèle, vous serez incité à le faire à ce moment.

#### <span id="page-45-0"></span>Utiliser un modèle pour créer un rapport

**NaviPlan**®

par Advicent

Pour créer un rapport à partir d'un modèle existant, suivez ces étapes :

- 1. À la page Sélectionner un rapport, identifiez le modèle que vous voulez utiliser pour créer un rapport, puis cliquez sur Utiliser.
- 2. Une fois que les options vous satisfont, cliquez sur Créer le rapport.

Index

<span id="page-46-0"></span>par Advicent

**NaviPlan**®

achats importants *[33-34](#page-32-0)* actifs *[15](#page-14-1)* assurance-invalidité polices existantes *[38](#page-37-0)* assurance-vie calculer les besoins supplémentaires *[35](#page-34-2)* polices existantes *[35](#page-34-1)*

**A**

**B**

**C**

besoins

assurance-invalidité *[38](#page-37-0)* assurance-vie *[35](#page-34-2)*

CELI *[20](#page-19-0)*

cotisations historiques *[13](#page-12-0)* comptes enregistrés CELI *[20](#page-19-0)* convertir en fonds de revenu de retraite *[23](#page-22-0)* CRI *[22](#page-21-0)* REER *[19](#page-18-0)* régimes à cotisations déterminées *[21](#page-20-0)* comptes non enregistrés retraite détaillée *[18](#page-17-1)* convertir CRI en FRV *[25](#page-24-0)* REER en FERR *[24](#page-23-0)* régimes à cotisations déterminées en FRV *[25](#page-24-0)* régimes d'épargne enregistrés en fonds de revenu *[23](#page-22-0)* régimes enregistrés en rentes *[27](#page-26-0)* CRI *[22](#page-21-0)*

critères

achats importants *[33](#page-32-0)* études *[31](#page-30-0)*

retraite *[28](#page-27-1)*

dépenses *[16](#page-15-0)*

épargne achats importants *[34](#page-33-0)* études *[33](#page-32-1)*

études *[31](#page-30-0)*, *[33](#page-32-1)*

retraite *[17](#page-16-0)*

Guides de l'utilisateur Conventions *[6](#page-5-0)* Série *[5](#page-4-0)*

historique *[11](#page-10-0)* inflation *[11](#page-10-1)* Hypothèses *[11](#page-10-2)* général *[11](#page-10-1)* retraite détaillée *[29](#page-28-0)*

#### imposition

établir les taux *[11](#page-10-0)* méthodes, impôt détaillé *[10](#page-9-1)* méthodes, impôt moyen *[10](#page-9-2)* inflation établir les taux *[11](#page-10-0)* taux historiques *[11](#page-10-1)*

**M**

**D**

**E**

**G**

**H**

**I**

méthodes d'imposition impôt détaillé *[10](#page-9-1)* impôt moyen *[10](#page-9-2)*

méthodes de retraite

explication des différences *[28](#page-27-2)*

retraite détaillée *[10](#page-9-3)*, *[28](#page-27-3)*

retraite détaillée, CELI *[20](#page-19-0)*

retraite détaillée, comptes non enregistrés *[18](#page-17-1)*

retraite détaillée, convertir les régimes d'épargne enregistrés en fonds de revenu *[23](#page-22-0)*

retraite détaillée, CRI *[22](#page-21-0)*

retraite détaillée, REER *[19](#page-18-0)*

retraite détaillée, régimes à cotisations déterminées *[21](#page-20-0)*

retraite simple *[10](#page-9-3)*, *[28](#page-27-4)*

modules

sélectionner *[9](#page-8-1)*

**O**

**P**

Objectifs financiers *[28](#page-27-0)* achats importants *[33-34](#page-32-0)* Couverture des objectifs, résultats actuels *[38](#page-37-1)* Études *[31](#page-30-0)*, *[33](#page-32-1)* Options pour améliorer la couverture *[39](#page-38-0)* Retraite *[28](#page-27-1)*

passifs *[15](#page-14-1)* placements *[17](#page-16-0)*

Prévisionniste

introduction *[8](#page-7-0)*

**R**

Rapports de client

Personnalisation *[39](#page-38-1)*

Texte personnalisé *[39](#page-38-1)*

REEE *[33](#page-32-1)*

cotisations historiques *[14](#page-13-0)*

#### REER *[19](#page-18-0)*

cotisations historiques *[12](#page-11-0)* régimes à cotisations déterminées *[21](#page-20-0)*

#### Résultats actuels

Couverture des objectifs *[38](#page-37-1)*

Options pour améliorer la couverture *[39](#page-38-0)*

#### retraite

analyse détaillée *[10](#page-9-3)*, *[28](#page-27-3)*

analyse détaillée, CELI *[20](#page-19-0)*

analyse détaillée, comptes non enregistrés *[18](#page-17-1)*

analyse détaillée, convertir les régimes d'épargne enregistrés en fonds de revenu *[23](#page-22-0)*

**T**

analyse détaillée, CRI *[22](#page-21-0)*

analyse détaillée, REER *[19](#page-18-0)*

analyse détaillée, régimes à cotisations déterminées *[21](#page-20-0)*

analyse simple *[10](#page-9-3)*, *[28](#page-27-4)*

aperçu *[28](#page-27-1)*

critères *[28](#page-27-1)*

hypothèses, retraite détaillée *[29](#page-28-0)*

#### revenus

revenu annuel *[16](#page-15-0)*

revenu d'invalidité *[38](#page-37-0)*

revenu du survivant *[35](#page-34-2)*

Texte personnalisé

Création *[39](#page-38-1)*